# Dashboard **Oracle FLEXCUBE Universal Banking**

Release 14.4.0.3.0

**Part No. F38223-01**

February 2021

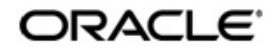

Dashboard User Guide Oracle Financial Services Software Limited Oracle Park

Off Western Express Highway Goregaon (East) Mumbai, Maharashtra 400 063 India Worldwide Inquiries: Phone: +91 22 6718 3000 Fax: +91 22 6718 3001 https://www.oracle.com/industries/financial-services/index.html

Copyright © 2007, 2021, Oracle and/or its affiliates. All rights reserved.

Oracle and Java are registered trademarks of Oracle and/or its affiliates. Other names may be trademarks of their respective owners.

U.S. GOVERNMENT END USERS: Oracle programs, including any operating system, integrated software, any programs installed on the hardware, and/or documentation, delivered to U.S. Government end users are "commercial computer software" pursuant to the applicable Federal Acquisition Regulation and agency-specific supplemental regulations. As such, use, duplication, disclosure, modification, and adaptation of the programs, including any operating system, integrated software, any programs installed on the hardware, and/or documentation, shall be subject to license terms and license restrictions applicable to the programs. No other rights are granted to the U.S. Government.

This software or hardware is developed for general use in a variety of information management applications. It is not developed or intended for use in any inherently dangerous applications, including applications that may create a risk of personal injury. If you use this software or hardware in dangerous applications, then you shall be responsible to take all appropriate failsafe, backup, redundancy, and other measures to ensure its safe use. Oracle Corporation and its affiliates disclaim any liability for any damages caused by use of this software or hardware in dangerous applications.

This software and related documentation are provided under a license agreement containing restrictions on use and disclosure and are protected by intellectual property laws. Except as expressly permitted in your license agreement or allowed by law, you may not use, copy, reproduce, translate, broadcast, modify, license, transmit, distribute, exhibit, perform, publish or display any part, in any form, or by any means. Reverse engineering, disassembly, or decompilation of this software, unless required by law for interoperability, is prohibited.

The information contained herein is subject to change without notice and is not warranted to be error-free. If you find any errors, please report them to us in writing.

This software or hardware and documentation may provide access to or information on content, products and services from third parties. Oracle Corporation and its affiliates are not responsible for and expressly disclaim all warranties of any kind with respect to third-party content, products, and services. Oracle Corporation and its affiliates will not be responsible for any loss, costs, or damages incurred due to your access to or use of third-party content, products, or services.

# **Contents**

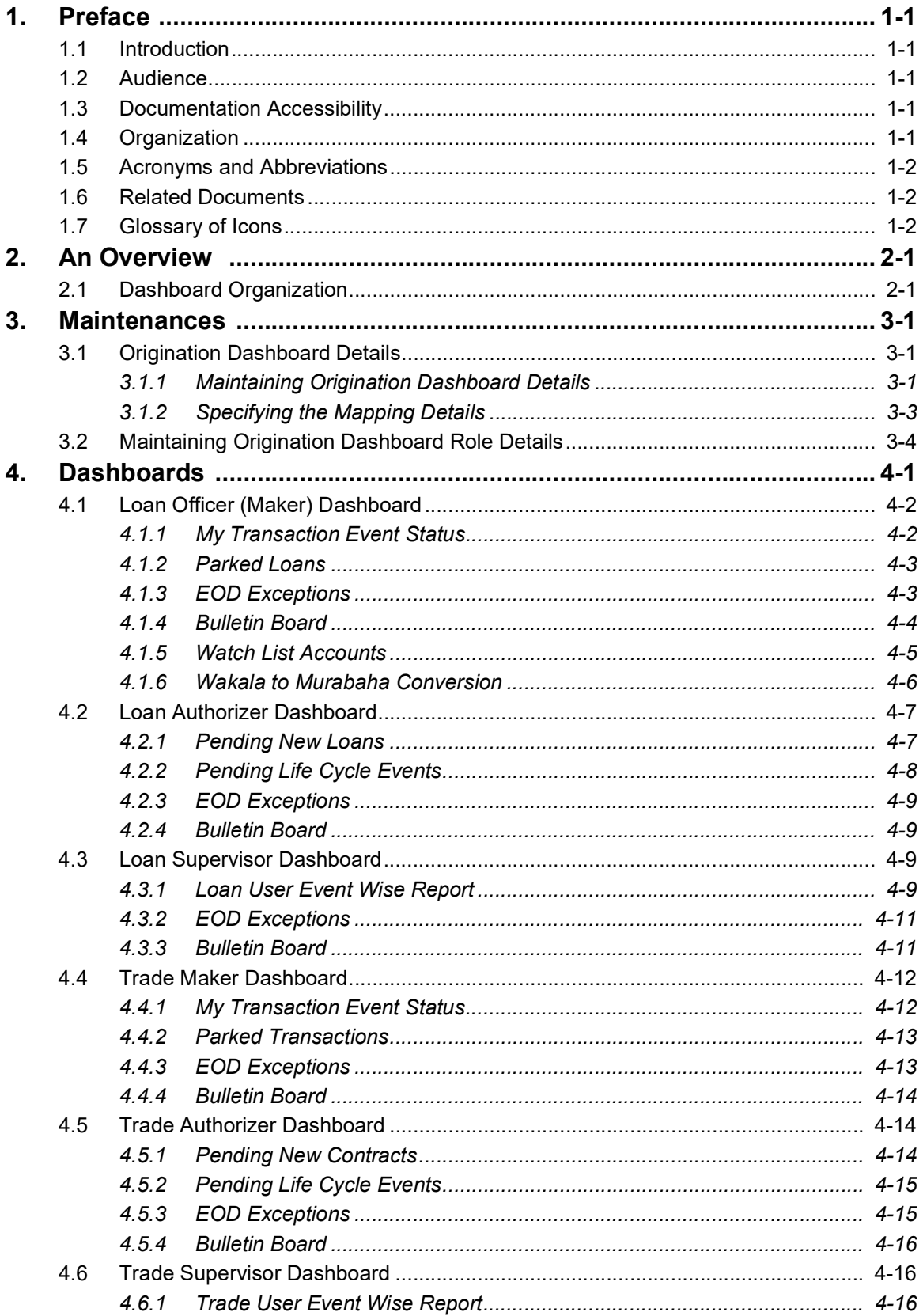

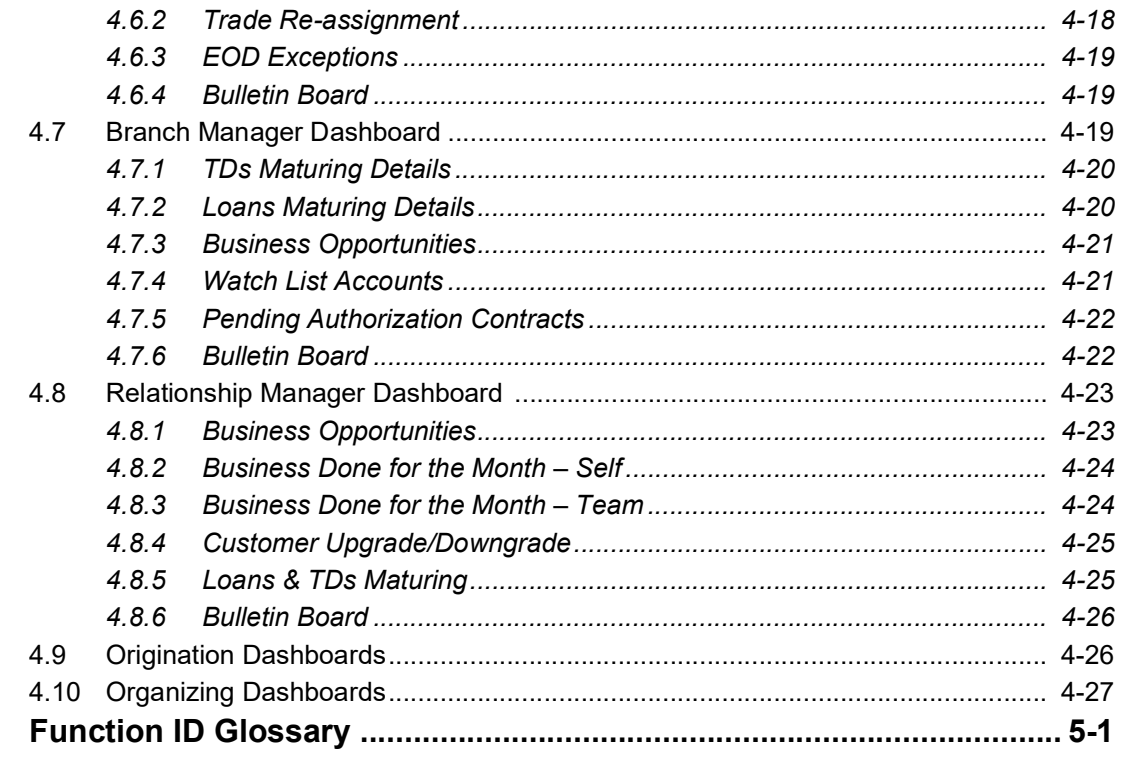

 $5.$ 

# **1. Preface**

# <span id="page-4-1"></span><span id="page-4-0"></span>**1.1 Introduction**

This document is designed to help acquaint you with the features of Dashboard, which is the landing page of Oracle FLEXCUBE. Information from multiple products is integrated and displayed as Dashboard on the home page of the application.

This manual explains the functionality of Dashboard facility and the various Dashboards present in the system. Besides providing these details, the manual also provides a list of Dashboards mapped to the role of the bank staff logged on to the system.

# <span id="page-4-2"></span>**1.2 Audience**

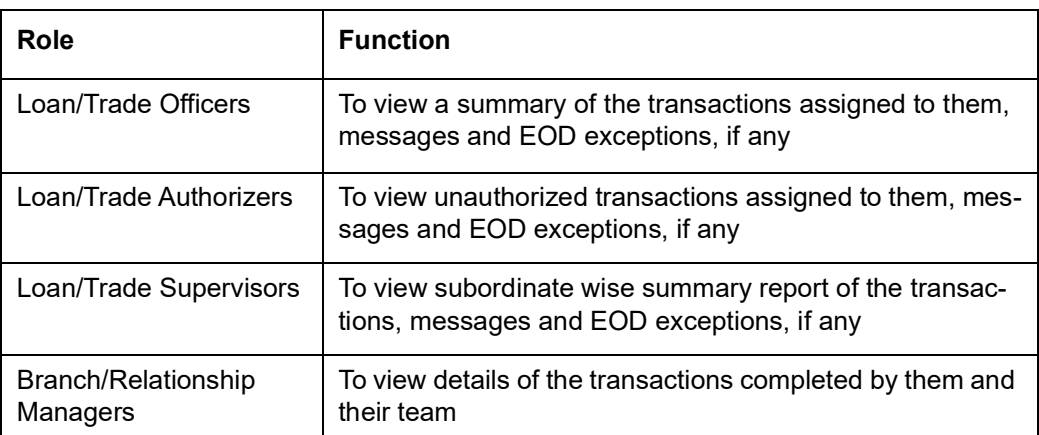

This manual is intended for the following User/User Roles:

# <span id="page-4-3"></span>**1.3 Documentation Accessibility**

For information about Oracle's commitment to accessibility, visit the Oracle Accessibility Program website at <http://www.oracle.com/pls/topic/lookup?ctx=acc&id=docacc>.

# <span id="page-4-4"></span>**1.4 Organization**

This manual is organized into the following chapters:

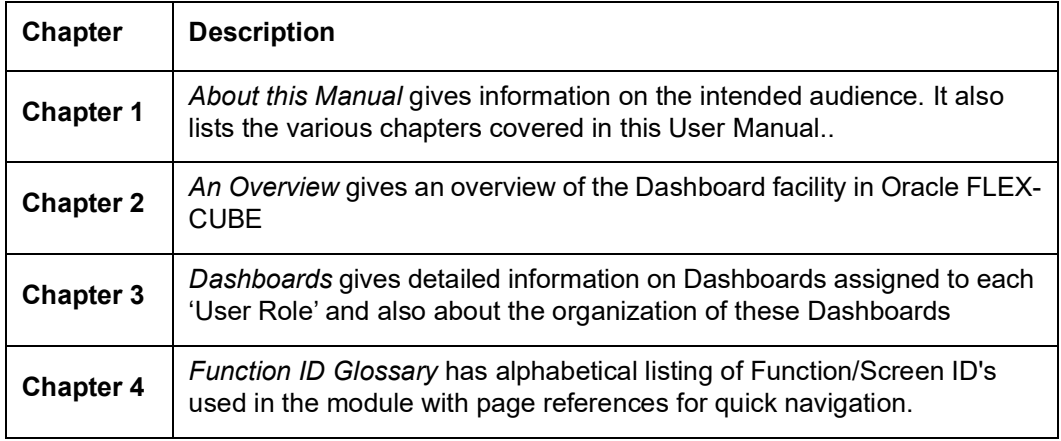

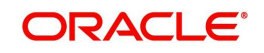

# <span id="page-5-0"></span>**1.5 Acronyms and Abbreviations**

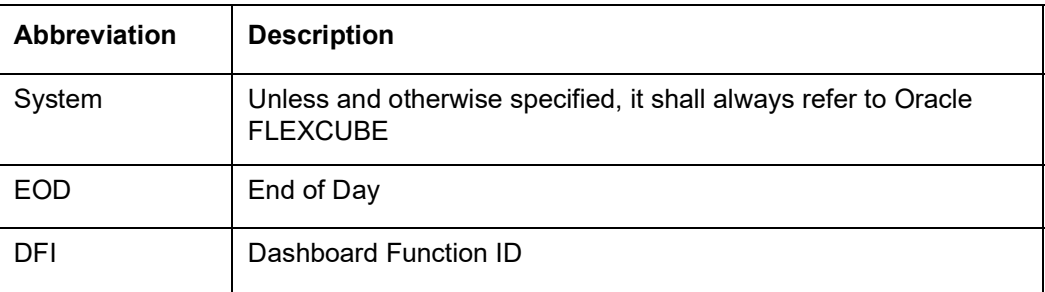

# <span id="page-5-1"></span>**1.6 Related Documents**

You may need to refer to any or all of the User Manuals while working on the XP module:

• Procedures

# <span id="page-5-2"></span>**1.7 Glossary of Icons**

This User Manual may refer to all or some of the following icons.

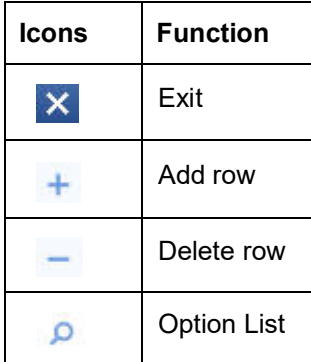

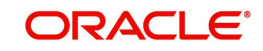

# **2. An Overview**

<span id="page-6-0"></span>Dashboards are the tiny windows displayed on the landing page of the Application. Dashboard renders quick and crisp information of specific transactions or tasks mapped to the 'User Role' of the Bank staff, who logs on to the system.

# <span id="page-6-1"></span>**2.1 Dashboard Organization**

Oracle FLEXCUBE facilitates integration of Information from multiple products and displays it as Dashboard on the home page, also called the landing page of the application; however, you can view these dashboards, only if the 'Show Dashboard' field value is maintained as 'Y' at the 'User Settings' level.

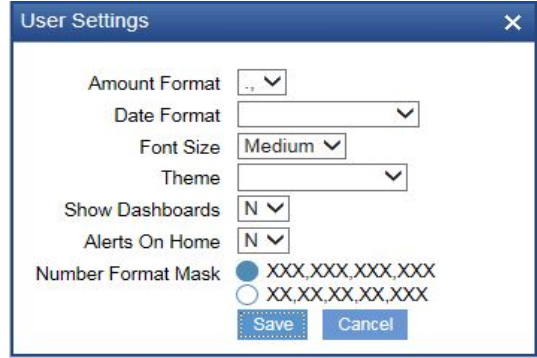

Oracle FLEXCUBE organizes Dashboards to provide comprehensive and consolidate snapshot in tiny windows, to access information easily. Thus, helping the bank staff to; analyze, monitor, and make better decisions which in turn help save time and cost.

Landing page is designed to display six Dashboards distributed in three rows with two Dashboards per row, without vertical scroll bar.

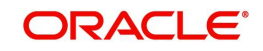

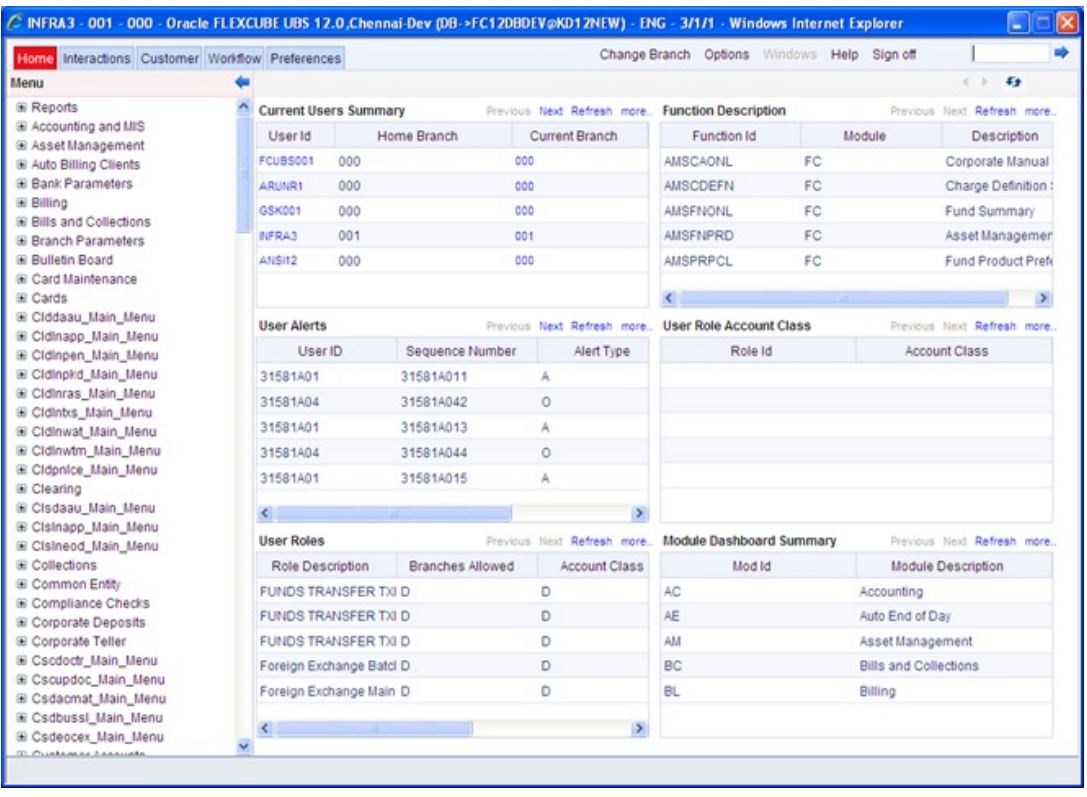

#### **Note**

– If less than six Dashboards are mapped, then the unfilled frames are blank.

The height and width of all Dashboards are fixed; however, the number of columns per Dashboard varies based on the size and name of the columns specified at Dashboard design level. Since the height of each Dashboard is fixed, only the first 5 records can be viewed at a time. If the Dashboard contains more than 5 records, then the following buttons and links at the top of each Dashboard aid in viewing them:

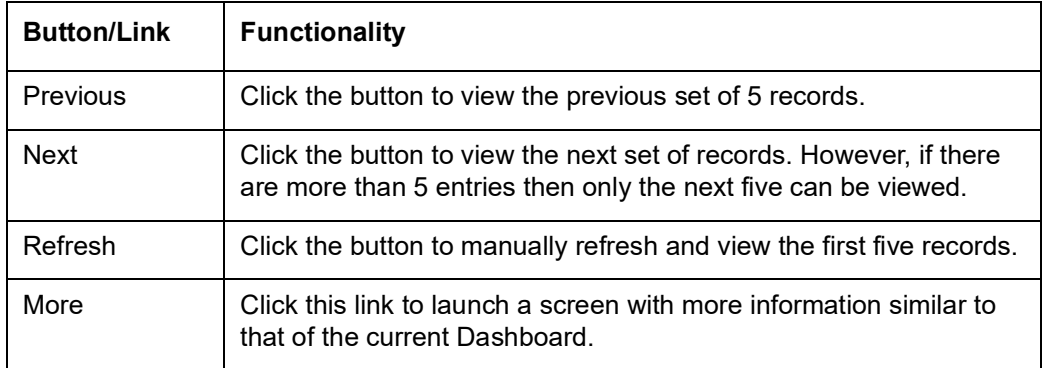

The following hyperlink facilities are also available in each Dashboard:

 Column-wise link – Each column in the Dashboard can be mapped to a different Function ID to provide column-wise hyperlinks. Click the hyperlink in a particular column to launch the corresponding Function ID. A link to a particular column is limited only to that column.

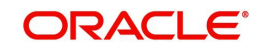

 Row wise link – Each row in the Dashboard can be mapped to a different Function ID to provide row-wise hyperlinks. Click the hyperlink in a particular row to launch the corresponding Function ID. A link to a particular row is the same across all fields in that row.

#### **Note**

Hyperlinked rows and columns are highlighted to distinguish them from others. When a row/column link is clicked, the clicked row/column gets highlighted respectively.

You can map any number of Dashboard function IDs (DFI) to a specific 'Role' or 'User' at Role Mapping and Dashboard Mapping level. If DFIs are mapped at 'Dashboard Mapping' level, then to enable Dashboards you need to map the corresponding functions/assigned roles at 'Role Mapping' level. You can also specify sequence order of DFIs at 'Dashboard Mapping' level, however, you can specify the same at 'Role Mapping' level. If multiple roles are added and the sequence is not specified, then the system will sort and display the DFIs alphabetically. If DFIs are mapped to 'User', then you can specify the display order for each DFI individually.

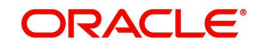

# **3. Maintenances**

<span id="page-9-0"></span>As part of general maintenance required for the successful functioning of Dashboard, you should maintain the following in the system:

- **Origination Dashboard Maintenance**
- **Origination Dashboard Role Maintenance**

This chapter contains the following sections

- [Section 3.1, "Origination Dashboard Details"](#page-9-1)
- [Section 3.2, "Maintaining Origination Dashboard Role Details"](#page-12-0)

# <span id="page-9-1"></span>**3.1 Origination Dashboard Details**

This section contains the following topics

- [Section 3.1.1, "Maintaining Origination Dashboard Details"](#page-9-2)
- <span id="page-9-3"></span>• [Section 3.1.2, "Specifying the Mapping Details"](#page-11-0)

### <span id="page-9-2"></span>**3.1.1 Maintaining Origination Dashboard Details**

You can maintain dashboard related information using the 'Origination Dashboard Maintenance' screen. You can invoke this screen by typing 'ORDDSHMT' in the field at the top right corner of the Application tool bar and clicking the adjoining arrow button.

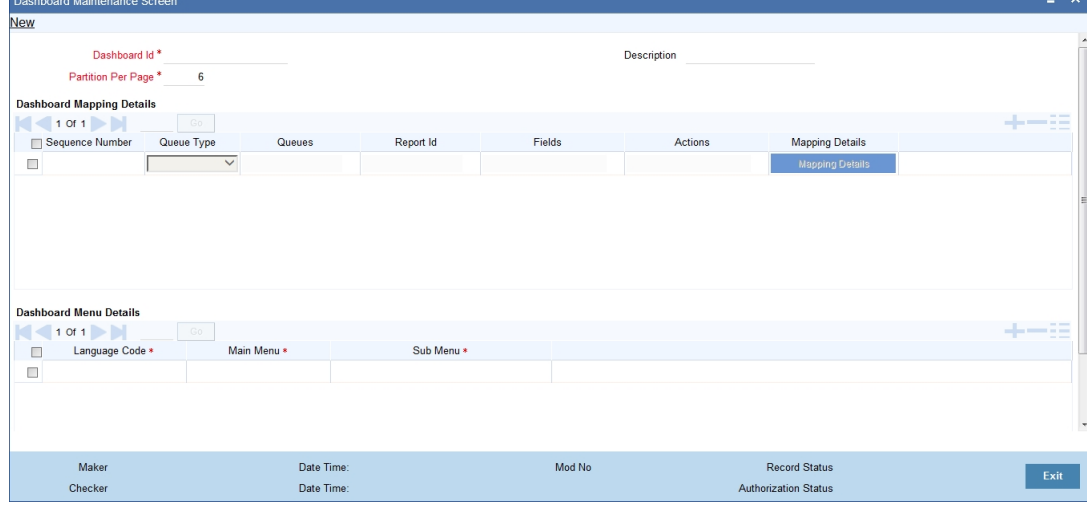

Specify the following details:

#### **Dashboard Id**

Specify the dashboard id here.

### **Dashboard Description**

The system displays the dashboard description in the task pane.

#### **Main Menu**

Specify the main menu name here,

### **Language Code**

Specify the language code of the dashboard.

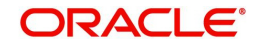

### **Sequence Number**

Specify the sequence number for the dashboard. It is used to sequence the order in which the frames are displayed in dashboard.

### **Queue Type**

Select the queue type from the adjoining drop-down list. This list displays the following values:

- Queue If you select this option, then system displays all valid queue ids in the 'Queue Id' option list.
- Count If you select this option, then system displays the title for the frame selected.This is used when you want to configure a summary dashboard having multiple queue and their corresponding count.

### **Queue ID**

If the 'Queue Type' is 'Queue', then the adjoining option list displays all valid queue ids maintained in the system. If the 'Queue Type' is 'Count', then the adjoining option list displays the title for the view.

### **Report Id**

Select the report id for the dashboard from the adjoining option list. This list displays all valid report ids maintained in the system.

### **Fields**

System displays the fields of the dashboard here, based on the fields selected from the 'Mapping Details' screen.

### **Actions**

System displays the fields of the dashboard here, based on the fields selected from the 'Mapping Details' screen.

### **Note**

Each dashboard should have minimum one and maximum six frames. If more than six dashboards are mapped to the main menu dashboard, then system displays the error message, "Cannot map more than 6 Queues for a Dashboard."

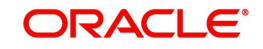

# <span id="page-11-0"></span>**3.1.2 Specifying the Mapping Details**

You can select the fields and actions by clicking the 'Mapping Details' button in the 'Origination Dashboard Maintenance' screen. This screen is used to select the action and columns that you want to perform on a particular frame of the dashboard ..

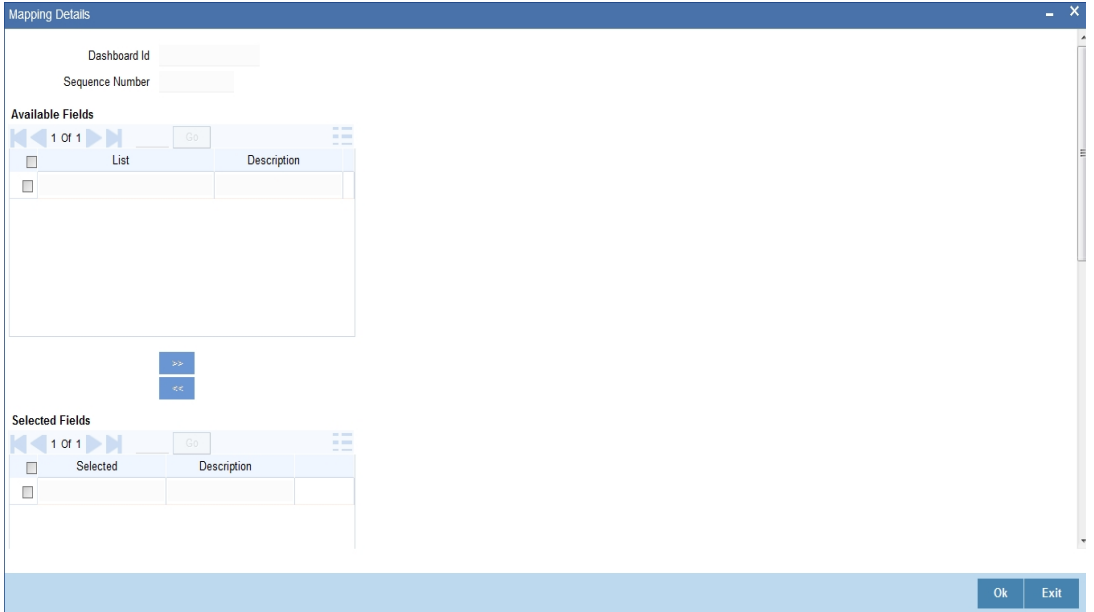

In this screen, you can select the required fields and actions for the dashboard from the Available Fields and Available Actions. Available fields displays all the queues maintained from SMDQUEMT screen, if the option selected is Count in queue type. Available action displays all the actions listed in the header of the task bar. On clicking the right-arrow button, system moves the selected fields and actions to the Selected Fields and Selected Actions sections respectively. Similarly, to de-select an action or a field, click the left-arrow button. Available fields displays blank if the queue type is selected queue and if the option is selected as 'Queue'.The mapping details are not allowed if the queue type is selected as BAM. The system displays an error message as "No field mappings available for selected queue criteria".

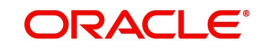

# <span id="page-12-0"></span>**3.2 Maintaining Origination Dashboard Role Details**

<span id="page-12-1"></span>You can define the role and user for each dashboard using the 'Origination Dashboard Role Maintenance' screen. You can invoke this screen by typing 'ORDDSHRL' in the field at the top-right corner of the Application tool bar and clicking the adjoining arrow button.

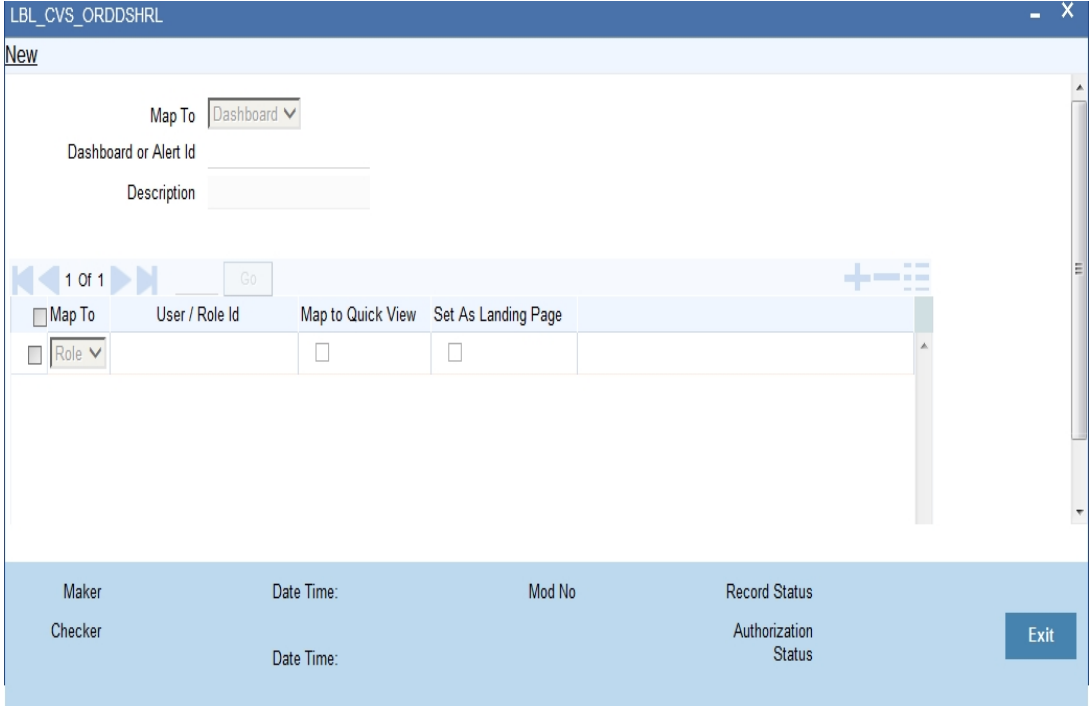

Specify the following details:

### **Dashboard Id**

Select the dashboard id from the adjoining option list. This list displays all valid dashboard ids maintained in the system.

### **Description**

System displays the description for the selected dashboard ID/alert ID.

### **Map To**

Select the dashboard mapping from the adjoining drop-down list. This list displays the following values:

- Role f you select this option, then you can map the dashboard user with specific roles.
- User If you select this option, then you can map the dashboard to a user.

### **User/Role Id**

Select the user id or role id (based on the mapping type) from the adjoining option list. This list displays all valid user ids and roe ids maintained in the system. You can select the appropriate one.

### **Default**

Check this box to indicate that the dashboard should be included in the Quick View frame for a specific user or role.

If a dashboard is mapped as default for a role or user id, then you cannot map another dashboard as default. The system displays an error as "User /Role already has default dashboard" in such case.

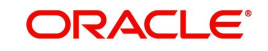

If there are different dashboards mapped to role and user id having the same role, then dashboard mapped to the user id will take precedence over the dashboard mapped as default for the role.

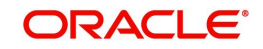

# **4. Dashboards**

<span id="page-14-0"></span>Oracle FLEXCUBE facilitates the availability of the following Dashboards based on the 'User Role' you are mapped to:

- My Transaction Event Status
- Parked Loan/Transactions
- EOD Exceptions
- Bulletin Board
- Watch List Accounts
- Wakala To Murabaha
- Pending New Loans/Contracts
- Pending Life Cycle Events
- TD's Maturing details
- Loan's Maturing Details
- **Business Opportunities**
- Watch List Accounts
- Pending Authorization transactions
- Loan/Trade User Event Wise Report
- Trade Re-assignment
- **Business Done for the Month** 
	- Self
	- Team
- Customer Upgrade / Downgrade
- Loan & TD Account Maturing
- Origination Dashboards

Each 'User Role' would not require all of the above, hence the system enables grouping of these Dashboards based on the 'User Role'.

The following sections explain, in detail, the features associated with each Dashboard, the groups, and the 'User Role' associated with each group.

This chapter contains the following sections

- [Section 4.1, "Loan Officer \(Maker\) Dashboard"](#page-15-0)
- [Section 4.2, "Loan Authorizer Dashboard"](#page-20-0)
- [Section 4.3, "Loan Supervisor Dashboard"](#page-22-2)
- [Section 4.4, "Trade Maker Dashboard"](#page-25-0)
- [Section 4.5, "Trade Authorizer Dashboard"](#page-27-1)
- [Section 4.6, "Trade Supervisor Dashboard"](#page-29-1)
- [Section 4.7, "Branch Manager Dashboard"](#page-32-2)
- [Section 4.8, "Relationship Manager Dashboard "](#page-36-0)
- [Section 4.9, "Origination Dashboards"](#page-39-1)
- [Section 4.10, "Organizing Dashboards"](#page-40-0)

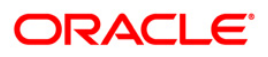

# <span id="page-15-0"></span>**4.1 Loan Officer (Maker) Dashboard**

Loan Officer of a Bank generates loans for the bank and maintains complete details related to loan transactions. Also, monitors, analyzes, and assess the credit worthiness of the borrowers. The following Dashboards are made available to assist a Loan Officers in their assignments:

- My Transaction Event Status To view the status of the authorized and unauthorized loan transactions event wise.
- $\bullet$  Parked Loans To view the status of the loan applications put on hold for pending information.
- EOD Exceptions To view the list of EOD exceptions of the loan accounts encountered for previous and current working day.
- Bulletin Board To view the list of Bulletin messages received.
- Watch List Accounts To keep watch on their overdue loan transactions.
- Wakala to Murabaha conversion To view the list of loan transactions which needs to be converted to Murabaha on the current date, based on Wakala mature days configured at 'RM Report Parameterization' level.

This section contains the following topics

- [Section 4.1.1, "My Transaction Event Status"](#page-15-1)
- [Section 4.1.2, "Parked Loans"](#page-16-0)
- [Section 4.1.3, "EOD Exceptions"](#page-16-1)
- [Section 4.1.4, "Bulletin Board"](#page-17-0)
- [Section 4.1.5, "Watch List Accounts"](#page-18-0)
- [Section 4.1.6, "Wakala to Murabaha Conversion"](#page-19-0)

## <span id="page-15-1"></span>**4.1.1 My Transaction Event Status**

'My Transaction Event Status' Dashboard displays the event status of authorized and authorized transactions of CL, LE, CI, and MO accounts; processed by the Maker for the current date and event wise. The Dashboard displays the following transaction details, after verifying the DFI mapped and validating if the 'Show Dashboard' check box is checked. The system also validates if the current user has multi-branch/centralized access to display other branch accounts.

- Customer ID
- Account Number
- **Currency**
- Amount Amount Financed
- Auth Status
- Product Code
- Module Code

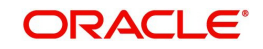

### **Event Code**

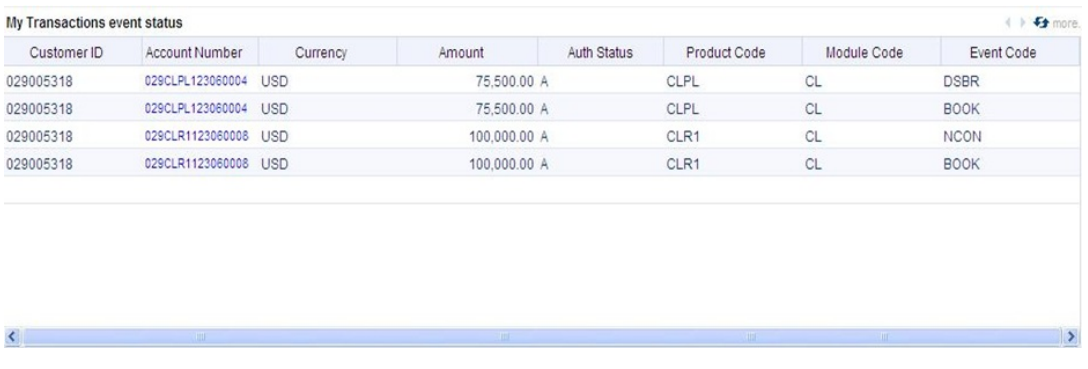

A hyperlink is provided to the 'Account Number' column. Click the link to invoke the corresponding contract detailed screen based on the module of the account and the event of the contract. However;

- $\bullet$  If you click an unauthorized transaction, the system will display the corresponding current event screen processed.
- If you click an authorized transaction, the system will display the module contract screen.

### <span id="page-16-0"></span>**4.1.2 Parked Loans**

'Parked Loans' Dashboard displays the loan transactions of CL, LE, CI, and MO; which are put on hold for pending information. This Dashboard facilitates working on the pending information required in completing the transactions without any delay. The Dashboard displays the following details of the transactions on hold, after verifying the DFI mapped and validating if the 'Show Dashboard' check box is checked. The system also validates if the current user has multi-branch/centralized access to display other branch accounts.

- Customer ID
- Account Number
- **Currency**
- Amount Amount Financed
- Last Updated Date
- Product Code
- Module code

### My Darkod Loane

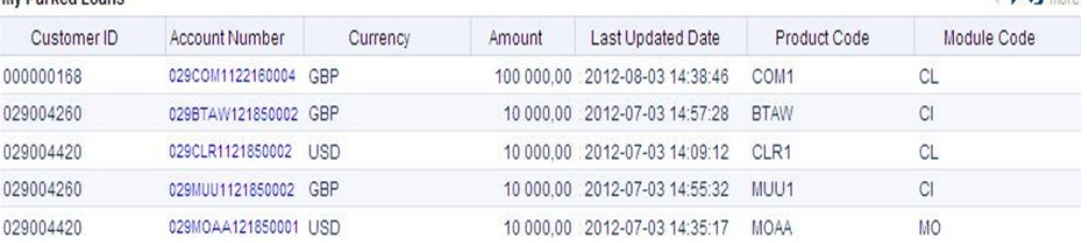

A hyperlink is provided to the 'Account Number' column. Click the link to invoke the corresponding contract detail screen.

### <span id="page-16-1"></span>**4.1.3 EOD Exceptions**

'EOD Exceptions' Dashboard lists the EOD exceptions of the loan accounts encountered for previous and current working day. The Dashboard displays the following details, after

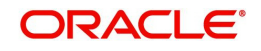

 $\triangle$  **L** 

verifying the DFI mapped and validating if the 'Show Dashboard' check box is checked. The system also validates if the current user has multi-branch/centralized access to display other branch accounts.

- Account Number Loan Account No or Reference No
- Processing Date Date on which the exception is logged
- Operation Event for which the exception occurred
- Maker ID

### **EOD Exceptions Log**

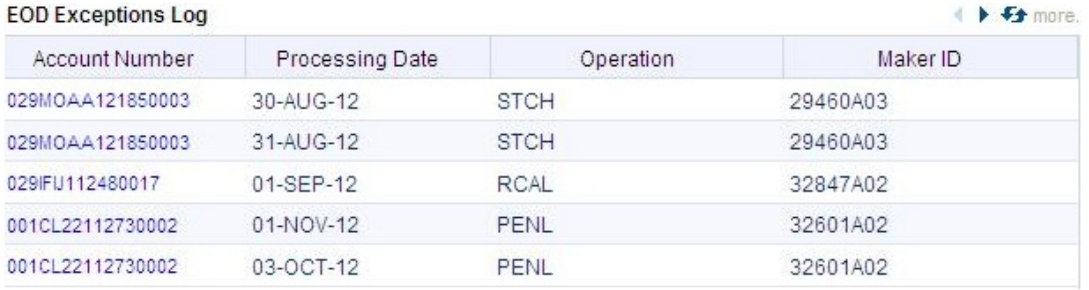

A hyperlink is provided to the account number column. Click the link to invoke the 'EOD Exception Query' screen.

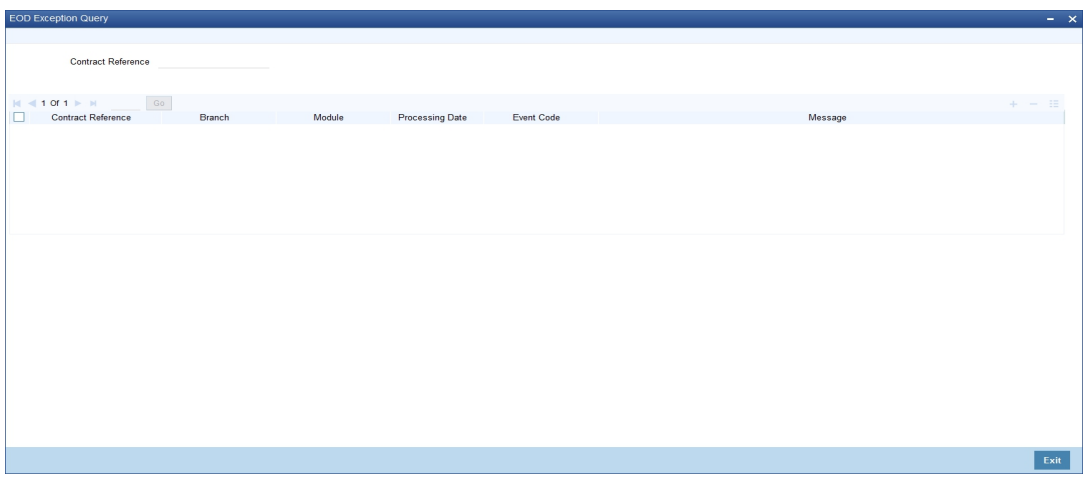

This screen displays the following, EOD message and event details, for the contract event screen:

- Contract Reference
- Branch
- Module
- Event Code
- Message

### <span id="page-17-0"></span>**4.1.4 Bulletin Board**

'Bulletin Board' Dashboard lists all or any of the following bulletin messages configured to you across all branches:

- Public news or messages
- Product information

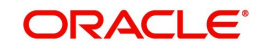

- Policies and Notices of the bank
- System messages
- Adhoc or unplanned messages, if any.

The following details of the message are displayed in the Dashboard:

- Reference Number Bulletin Reference No
- Message Description Bulletin concise description **Bulletin Board**

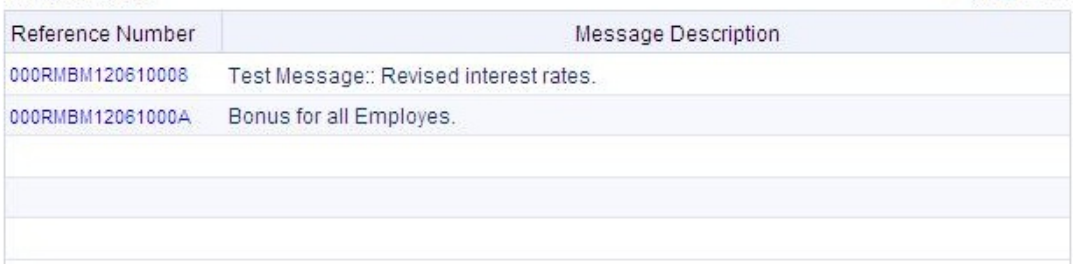

A hyperlink is provided to the Message ID column. Click the link to invoke the 'Bulletin Detail' screen.

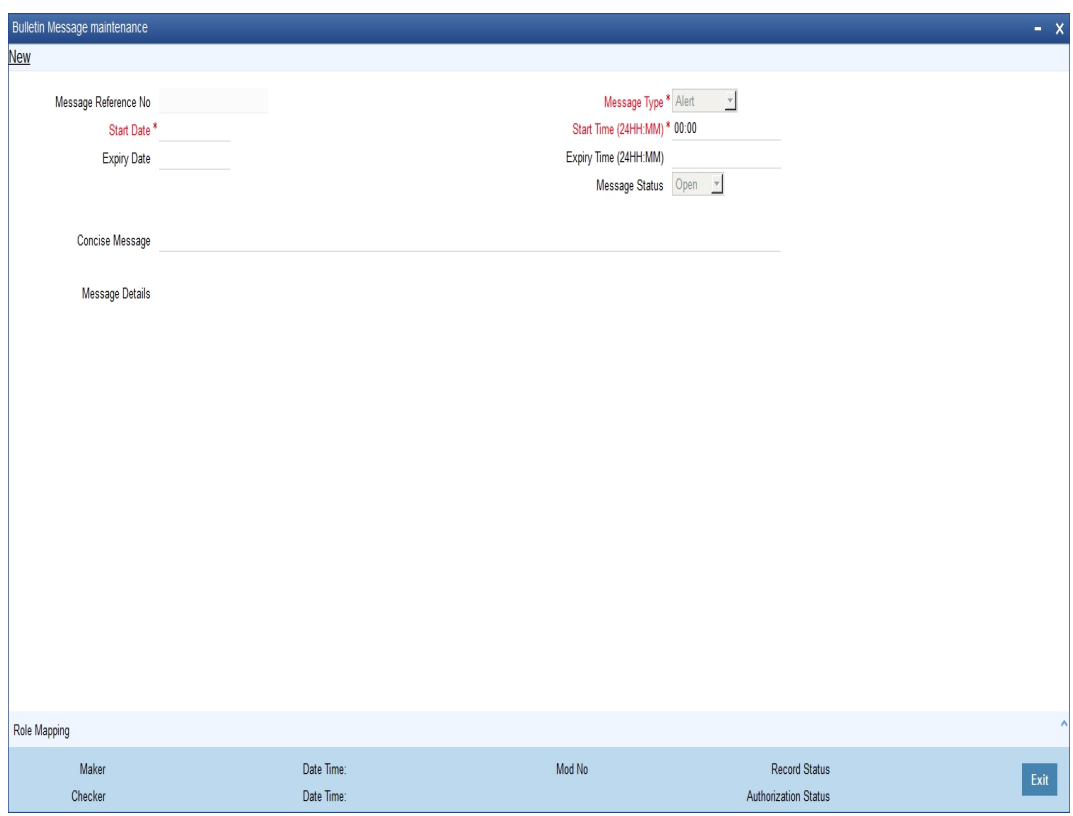

*For further details about Bulletin Board, refer 'Bulletin\_Board' User Manual.*

### <span id="page-18-0"></span>**4.1.5 Watch List Accounts**

A loan officer of the Bank will have a watch on loan transactions;

- To advise borrowers on the management of their finances, if the loan becomes delinquent
- To take action to collect outstanding amounts

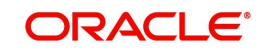

+ + + more.

'Watch List Accounts' Dashboard displays this watch list of authorized loan accounts; assigned to the Maker for the current date and latest event. The Dashboard displays the following transaction details after verifying the DFI mapped and validating if the 'Show Dashboard' check box is checked. The system also validates if the current user has multibranch/centralized access to display other branch accounts.

- Customer ID Customer Id of the loan borrower
- Name Customer Name
- Account Number Loan Account No or Reference No
- Currency Currency in which the loan is availed
- Overdue Amount Overdue Amount of all the components
- RM ID Relationship Manager Id
- Product Code Loan Product
- Module Code
- **Event Code**

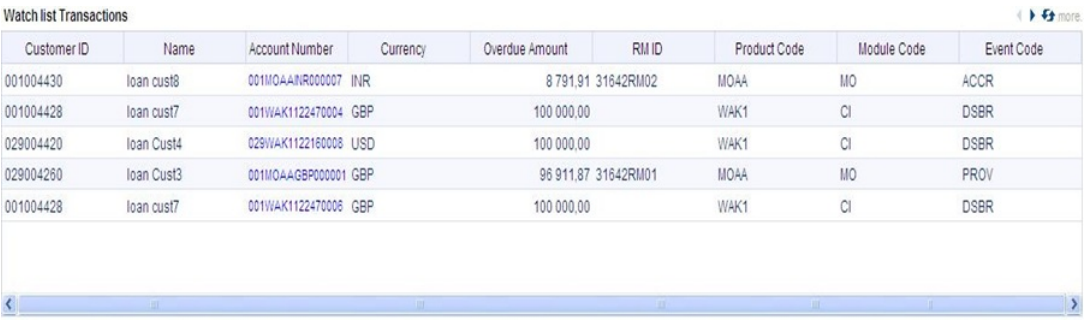

A hyperlink is provided to the account number column. Click the link to invoke the corresponding contract detailed screen.

## <span id="page-19-0"></span>**4.1.6 Wakala to Murabaha Conversion**

'Wakala to Murabaha Conversion' Dashboard displays a list of Wakala transaction to be converted to Murabaha on the current day, based on Wakala mature days configured at 'RM Report Parameterization' level. The Dashboard displays the following transaction details after verifying the DFI mapped and validating if the 'Show Dashboard' check box is checked. The system also validates if the current user has multi-branch/centralized access to display other branch accounts.

- Customer ID Customer Id of the loan borrower
- Account No Loan Account No
- CCY Currency in which the loan is availed

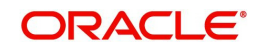

Amount – Loan Amount

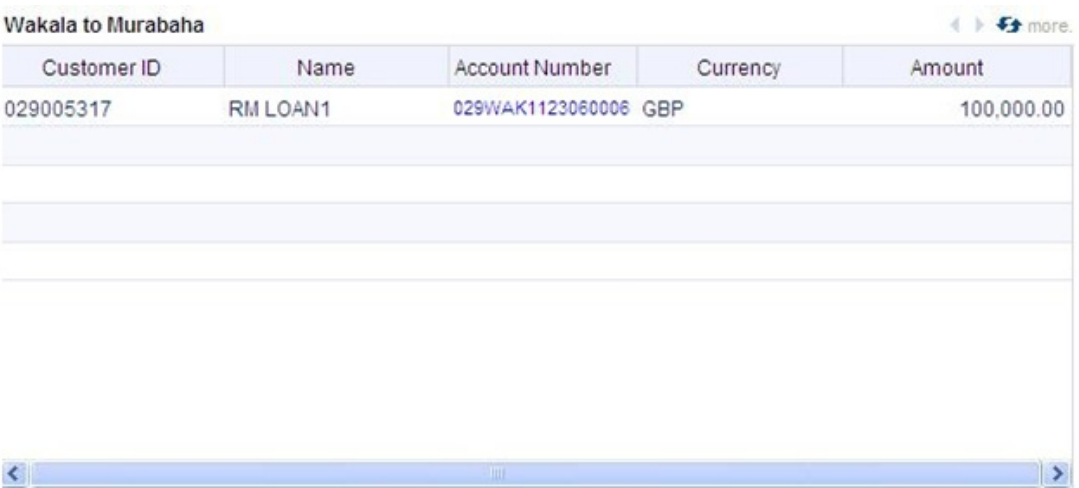

A hyperlink is provided to the account number column. Click the link to invoke the corresponding 'Wakala Contract Detailed' screen

# <span id="page-20-0"></span>**4.2 Loan Authorizer Dashboard**

Loan Authorizer of a Bank approves loans for the bank and evaluates credit records and payment histories of the customer, to decide on approving the loans. The following Dashboards are made available to assist a Loan Authorizers in their assignments:

- Pending New Loans To view the list of new loan transactions, which are pending for approval for the current date.
- Pending Life Cycle Events To view a list of VAMI, Rollover, Payment, and Re-Negotiation loan contracts, which are pending for authorization.
- EOD Exceptions To view the list of EOD exceptions of the loan accounts encountered for previous and current working day.
- Bulletin Board To view the list of Bulletin messages received.

This section contains the following topics

- [Section 4.2.1, "Pending New Loans"](#page-20-1)
- [Section 4.2.2, "Pending Life Cycle Events"](#page-21-0)
- [Section 4.2.3, "EOD Exceptions"](#page-22-0)
- **[Section 4.2.4, "Bulletin Board"](#page-22-1)**

### <span id="page-20-1"></span>**4.2.1 Pending New Loans**

'Pending New Loans' Dashboard displays the list of new CL, CI, MO, and LE loan transactions, which are pending for approval; assigned to the role. The Dashboard displays the following transaction details, after verifying the DFI mapped and validating if the 'Show Dashboard' check box is checked. The system also validates if the current user has multibranch/centralized access to display other branch accounts.

- Customer ID Customer ID of the loan borrower
- Account Number Loan Account No or Reference No
- Currency Currency in which the loan is availed
- Amount Loan Financed
- Branch Code

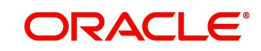

- $\blacksquare$  Maker ID Loan Officer who booked
- Product Code
- Module Code
- Event Code

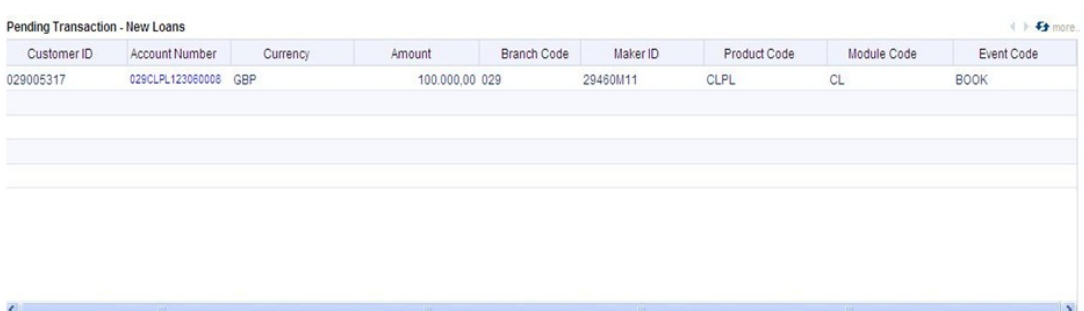

A hyperlink is provided to the 'Account Number' column. Click the link to invoke the corresponding contract detailed screen, based on the module of the account and the event of the contract.

**Note**

Accounts with current event as Book/INIT are listed.

## <span id="page-21-0"></span>**4.2.2 Pending Life Cycle Events**

'Pending Life Cycle Events' Dashboard displays a list of VAMI, Rollover, Payment, and Re-Nego loan contracts of CL, CI, MO, and LE; which are pending for authorization. The Dashboard displays the following details of the transactions on hold, after verifying the DFI mapped and validating if the 'Show Dashboard' check box is checked. The system also validates if the current user has multi-branch/centralized access to display other branch accounts.

- Customer ID Customer ID of the loan borrower
- Account Number Loan Account No or Reference No
- Currency Currency in which the loan is availed
- Amount Loan Amount
- Branch Code
- Maker ID Loan Officer who booked
- **•** Product Code
- Module Code
- Event Code

 $\left\vert \cdot\right\vert$ 

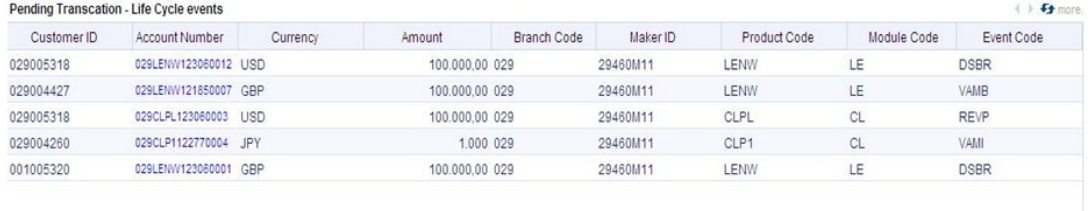

ORACLE<sup>®</sup>

A hyperlink is provided to the 'Account Number' column. Click the link to invoke the corresponding contract event screen or current event authorization screen.

### **Note**

Accounts with current event other than Book/INIT are listed.

### <span id="page-22-0"></span>**4.2.3 EOD Exceptions**

'EOD Exceptions' Dashboard lists the EOD exceptions of the loan accounts encountered for previous and current working day. The system also validates if the current user has multibranch/centralized access to display other branch accounts.

*For further details on 'EOD Exceptions' Dashboard, refer 'EOD Exceptions' section under 'Loan Officer (Maker) Dashboard' section of this chapter.*

### <span id="page-22-1"></span>**4.2.4 Bulletin Board**

'Bulletin Board' Dashboard lists all or any of the following bulletin messages configured to you across all branches:

- Public news or messages
- Product information
- Policies and Notices of the bank
- System messages
- Adhoc or unplanned messages, if any.

*For further details on Bulletin Board Dashboard, refer 'Bulletin Board' section under 'Loan Officer (Maker) Dashboard' section of this chapter.*

# <span id="page-22-2"></span>**4.3 Loan Supervisor Dashboard**

Loan Supervisor of a Bank manages the Loan Servicing Department of the bank. Also, directly supervisors the duties of department staff, coordinates with the staff for coverage in related areas of the department. The following Dashboards are made available to assist a Loan Supervisors in their assignments:

- Loan User Event Wise Report To view the user event wise report for the loan transactions.
- EOD Exceptions To view the list of EOD exceptions of the loan accounts encountered for previous and current working day.
- Bulletin Board To view the list of Bulletin messages received.

This section contains the following topics

- [Section 4.3.1, "Loan User Event Wise Report"](#page-22-3)
- [Section 4.3.2, "EOD Exceptions"](#page-24-0)
- [Section 4.3.3, "Bulletin Board"](#page-24-1)

### <span id="page-22-3"></span>**4.3.1 Loan User Event Wise Report**

'Loan User Event Wise Report' Dashboard displays the user event wise report for; unauthorized and authorized loan transactions of the current date and all on-hold loan transactions of the Users. The Dashboard displays the following transaction details, after verifying the DFI mapped and validating if the 'Show Dashboard' check box is checked. The

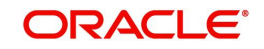

system also validates if the current user has multi-branch/centralized access to display other branch accounts.

- User ID User list based on the supervisor mapped at 'User Maintenance' level
- Authorized Provides count of event wise accounts authorized by the current 'User' for the current date.
- Submitted Provides count of event wise accounts processed by the current 'User' for the current date
- Parked This provides count of accounts on-hold by the current 'User'

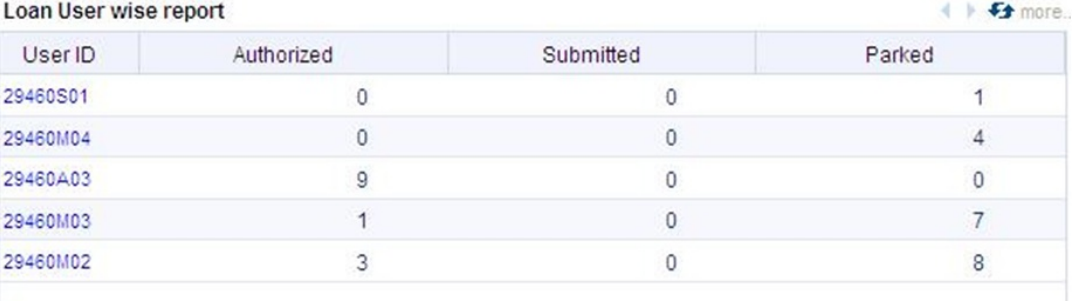

A hyperlink is provided to the 'User ID' column. Click the link to invoke the corresponding 'Loan Transaction Query Status' screen with the contract details processed by the user. The following details are displayed:

- Account Number
- Module
- $\bullet$  CCY
- Amount
- Product
- **Event Code**
- ESN
- $\bullet$  Status  $(A','U','H')$

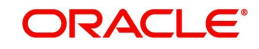

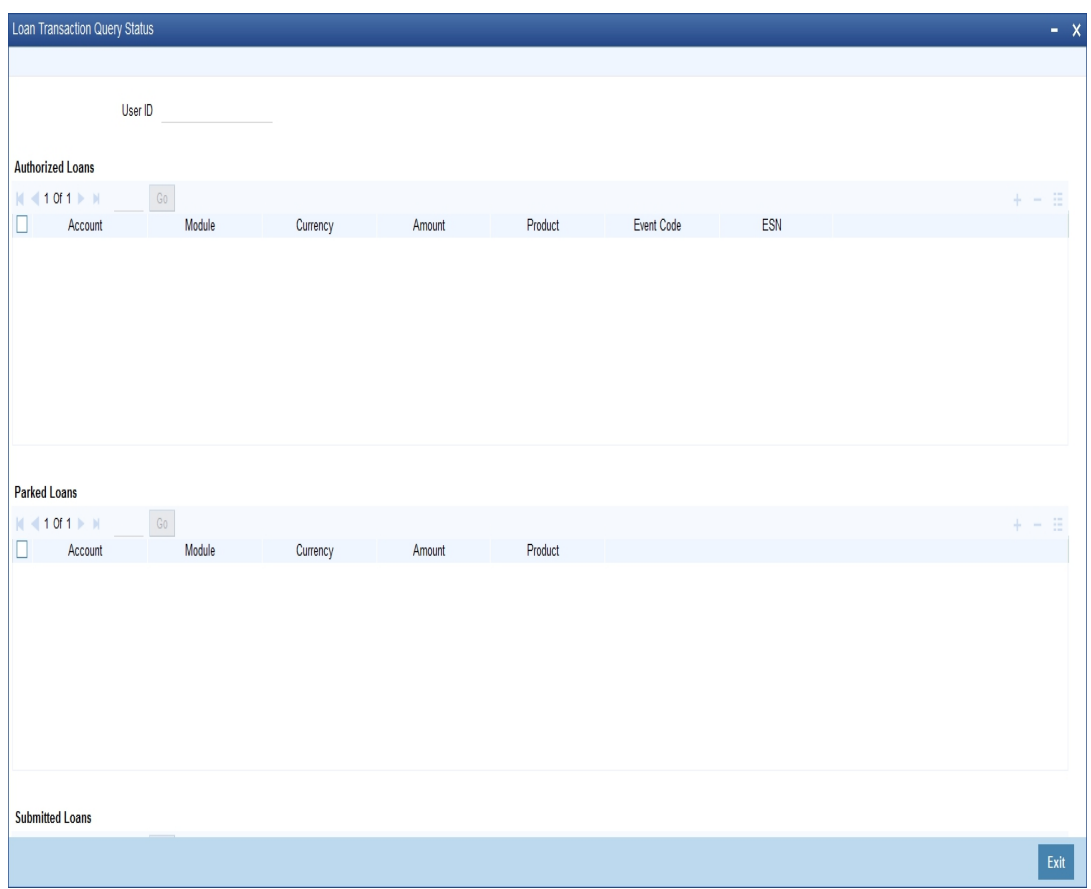

## <span id="page-24-0"></span>**4.3.2 EOD Exceptions**

'EOD Exceptions' Dashboard lists the EOD exceptions of the loan accounts encountered for previous and current working day. The system also validates if the current user has multibranch/centralized access to display other branch accounts.

*For further details on 'EOD Exceptions' Dashboard, refer 'EOD Exceptions' section under 'Loan Officer (Maker) Dashboard' section of this chapter.*

### <span id="page-24-1"></span>**4.3.3 Bulletin Board**

Bulletin Board' Dashboard lists all or any of the following bulletin messages configured to you across all branches:

- Public news or messages
- Product information
- Policies and Notices of the bank
- System messages
- Adhoc or unplanned messages, if any.

*For further details on Bulletin Board Dashboard, refer 'Bulletin Board' section under 'Loan Officer (Maker) Dashboard' section of this chapter.*

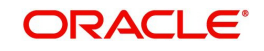

# <span id="page-25-0"></span>**4.4 Trade Maker Dashboard**

Trade Maker of a Bank generates Trade contracts for the bank and maintains complete details related to Trade transactions. Also, monitors, analyzes, and assess the credit worthiness of the transactions. The following Dashboards are made available to assist a Trade Makers in their assignments:

- My Transaction Event Status To view the status of the authorized and unauthorized trade transactions.
- **Parked Transactions To view the status of the trade applications put on hold for** pending information.
- EOD Exceptions To view the list of EOD exceptions that Trade Maker has encountered for previous and current working day transactions.
- Bulletin Board To view the list of Bulletin messages received.

This section contains the following topics

- [Section 4.4.1, "My Transaction Event Status"](#page-25-1)
- [Section 4.4.2, "Parked Transactions"](#page-26-0)
- [Section 4.4.3, "EOD Exceptions"](#page-26-1)
- [Section 4.4.4, "Bulletin Board"](#page-27-0)

### <span id="page-25-1"></span>**4.4.1 My Transaction Event Status**

'My Transaction Event Status' Dashboard displays the status of authorized and unauthorized Trade transactions; assigned to the role for the current date and event wise processed by the 'User'. The Dashboard displays the following transaction details after verifying the 'DFI mapped, validating if the 'Show Dashboard' check box is checked, and verifying the multibranch accessibility:

- Customer ID
- Contract Reference Trade reference No
- **Currency**
- Amount Trade amount
- Auth Status
- Module
- Product Code
- Event code

### **Note**

- If more than one event is initiated on a single stage, then the system displays all events initiated on that day.
- On-hold contracts are not listed.

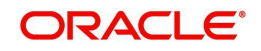

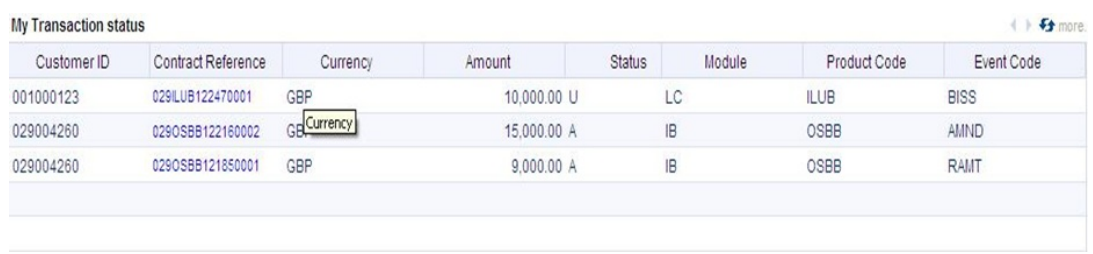

A hyperlink is provided to the 'Contract Reference Number' column. Click the link to invoke the corresponding contract detailed screen based on the module of the account and the event of the contract. However;

- If you click an unauthorized transaction, the system will display the corresponding current event screen processed.
- If you click an authorized transaction, the system will display the module contract detail screen.

## <span id="page-26-0"></span>**4.4.2 Parked Transactions**

'Parked Loans' Dashboard displays the trade transactions, which are put on hold for pending information for the current date and latest event. This Dashboard facilitates working on the pending information required in completing the transactions without any delay. The Dashboard displays the following details of the transactions on hold, after verifying the DFI mapped, validating if the 'Show Dashboard' check box is checked, and verifying the multibranch accessibility:

- Customer ID
- Contract Reference Trade reference No
- **Currency**
- Amount Trade amount
- Last Updated
- **Status**
- Module
- Product Code

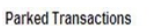

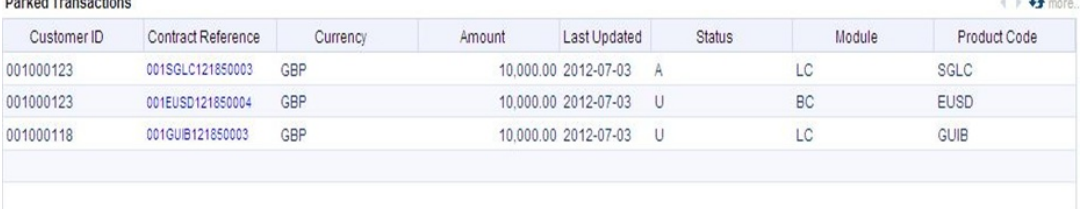

A hyperlink is provided to the 'Reference Number' column. Click the link to invoke the corresponding contract detail screen.

## <span id="page-26-1"></span>**4.4.3 EOD Exceptions**

'EOD Exceptions' Dashboard lists the EOD exceptions that Trade Maker has encountered for previous and current working day for a particular branch or based on Multibranch role mapping for that User.

*For further details on 'EOD Exceptions' Dashboard, refer 'EOD Exceptions' section under 'Loan Officer (Maker) Dashboard' section of this chapter.*

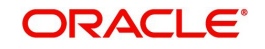

 $\mathbf{r}$ 

# <span id="page-27-0"></span>**4.4.4 Bulletin Board**

'Bulletin Board' Dashboard lists all or any of the following bulletin messages configured to you across all branches:

- Public news or messages
- Product information
- Policies and Notices of the bank
- System messages
- Adhoc or unplanned messages, if any.

*For further details on Bulletin Board Dashboard, refer 'Bulletin Board' section under 'Loan Officer (Maker) Dashboard' section of this chapter.*

# <span id="page-27-1"></span>**4.5 Trade Authorizer Dashboard**

Trade Authorizer of a Bank approves trades for the bank and evaluates he contract details and checks the credit worthiness, to decide on approving the contracts. The following Dashboards are made available to assist a Loan Authorizers in their assignments:

- Pending New Contracts To view the list of new contract transactions, which are pending for approval for the current date.
- Pending Life Cycle Events To view a list of AMND, Rollover, AVAL, and Liquidation etc of trade contracts, which are pending for authorization.
- EOD Exceptions To view the list of EOD exceptions that Trade Authorizer has encountered for previous and current working day.
- Bulletin Board To view the list of Bulletin messages received.

This section contains the following topics

- [Section 4.5.1, "Pending New Contracts"](#page-27-2)
- [Section 4.5.2, "Pending Life Cycle Events"](#page-28-0)
- [Section 4.5.3, "EOD Exceptions"](#page-28-1)
- **[Section 4.5.4, "Bulletin Board"](#page-29-0)**

### <span id="page-27-2"></span>**4.5.1 Pending New Contracts**

'Pending New Contracts' Dashboard displays the list of new Trade transactions, which are pending for approval; assigned to the role. The Dashboard displays the following transaction details, after verifying the DFI mapped, validating if the 'Show Dashboard' check box is checked, and verifying the multi-branch accessibility:

- Customer ID Customer ID of the loan borrower
- Contract Reference Trade Reference No
- Currency Currency in which the loan is availed
- Amount Trade amount
- Maker ID Trade Officer who booked
- Module
- Product Code

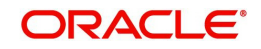

### **Event Code**

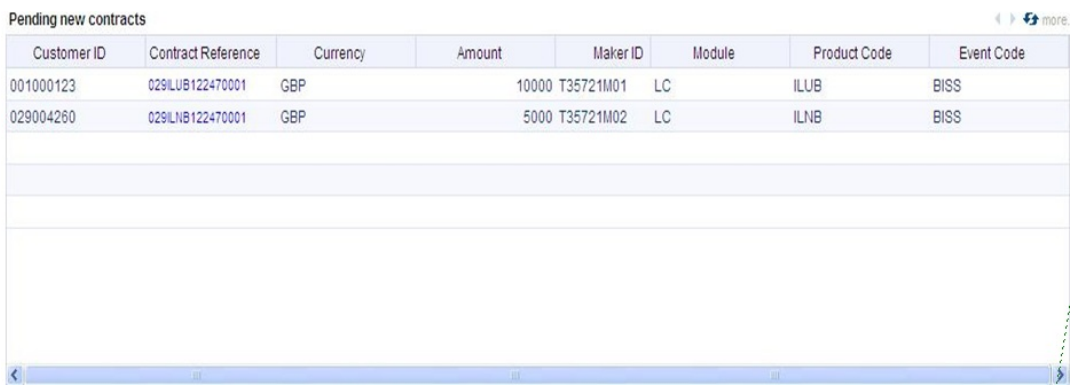

A hyperlink is provided to the 'Reference Number' column. Click the link to invoke the corresponding contract detailed screen.

### <span id="page-28-0"></span>**4.5.2 Pending Life Cycle Events**

'Pending Life Cycle Events' Dashboard displays a list of AMND, Rollover, AVAL, Liquidation etc, of trade contracts; which are pending for authorization. The Dashboard displays the following details of the transactions on hold, after verifying the DFI mapped, validating if the 'Show Dashboard' check box is checked, and verifying the multi-branch accessibility:

- Customer ID Customer ID of the loan borrower
- Contract Reference Trade Reference No
- Currency Currency in which the trade contract is availed
- Amount Trade Amount
- Maker ID Trade Maker who booked
- Module
- Product Code
- Event Code

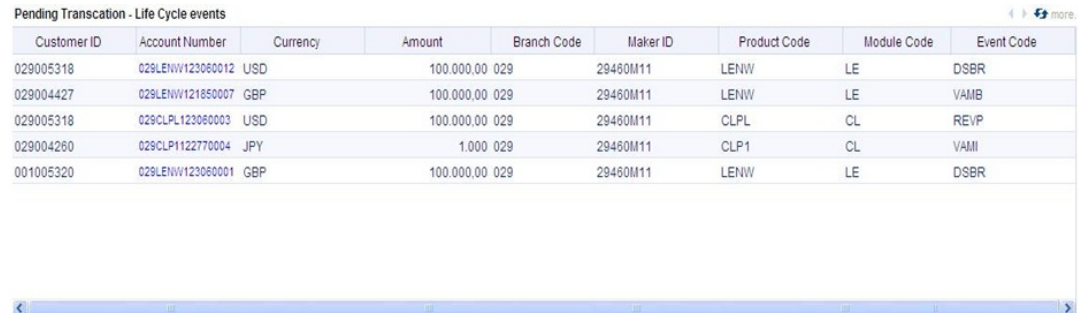

A hyperlink is provided to the 'Reference Number' column. Click the link to invoke the corresponding contract event screen or current event authorization screen.

## <span id="page-28-1"></span>**4.5.3 EOD Exceptions**

'EOD Exceptions' Dashboard lists the EOD exceptions that Trade Authorizer has encountered for previous and current working day for a particular branch or based on Multibranch role mapping for that User.

*For further details on 'EOD Exceptions' Dashboard, refer 'EOD Exceptions' section under 'Loan Officer (Maker) Dashboard' section of this chapter.*

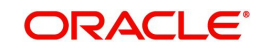

# <span id="page-29-0"></span>**4.5.4 Bulletin Board**

'Bulletin Board' Dashboard lists all or any of the following bulletin messages configured to you across all branches:

- Public news or messages
- Product information
- Policies and Notices of the bank
- System messages
- Adhoc or unplanned messages, if any.

*For further details on Bulletin Board Dashboard, refer 'Bulletin Board' section under 'Loan Officer (Maker) Dashboard' section of this chapter.*

# <span id="page-29-1"></span>**4.6 Trade Supervisor Dashboard**

Trade Supervisor of a Bank manages the Trade Servicing Department of the bank. Also, directly supervisors the duties of department staff, coordinates with the staff for coverage in related areas of the department. The following Dashboards are made available to assist a Trade Officers in their assignments:

- Trade User Event Wise Report To view the user event wise report for the trade transactions.
- Re-assignment To view the list of contracts which are on-hold.
- EOD Exceptions To view the list of EOD exceptions that Trade Supervisor has encountered for previous and current working day.
- Bulletin Board To view the list of Bulletin messages received.

This section contains the following topics

- [Section 4.6.1, "Trade User Event Wise Report"](#page-29-2)
- [Section 4.6.2, "Trade Re-assignment"](#page-31-0)
- [Section 4.6.3, "EOD Exceptions"](#page-32-0)
- **[Section 4.6.4, "Bulletin Board"](#page-32-1)**

### <span id="page-29-2"></span>**4.6.1 Trade User Event Wise Report**

'Trade User Event Wise Report' Dashboard displays the user event wise report for the trade transactions which are unauthorized, authorized, or on-hold, for the current date. The Dashboard displays the following transaction details, after verifying the DFI mapped and validating if the 'Show Dashboard' check box is checked:

- User ID User list based on the supervisor mapped at 'User Maintenance' level
- Authorized Provides count of authorized contracts initiated and modified for the current date.
- Submitted Provides count of contracts processed by the current 'User' for the current date

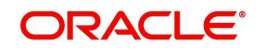

Parked – Provides count of contracts on-hold initiated and modified

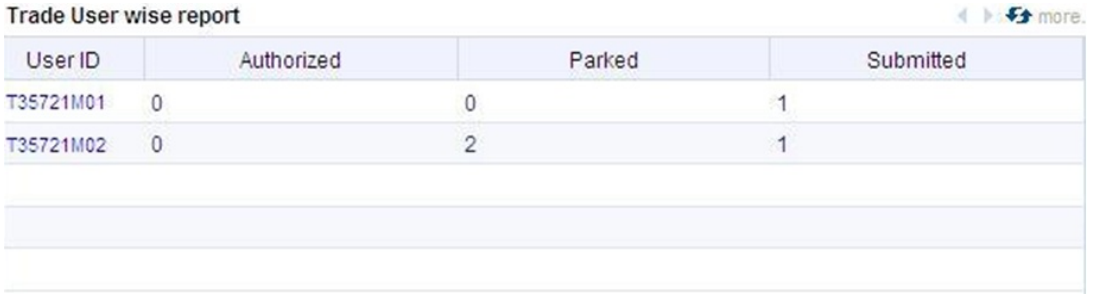

A hyperlink is provided to the 'User ID' column. Click the link to invoke the corresponding 'New Trade Transaction Query Status' screen with the contract details processed by the user. The following details are displayed:

- Contract Reference No
- Account Number
- Module
- CCY
- Amount
- Product
- Event Code
- ESN
- $\bullet$  Status  $(A', 'U', 'H')$

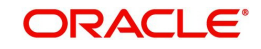

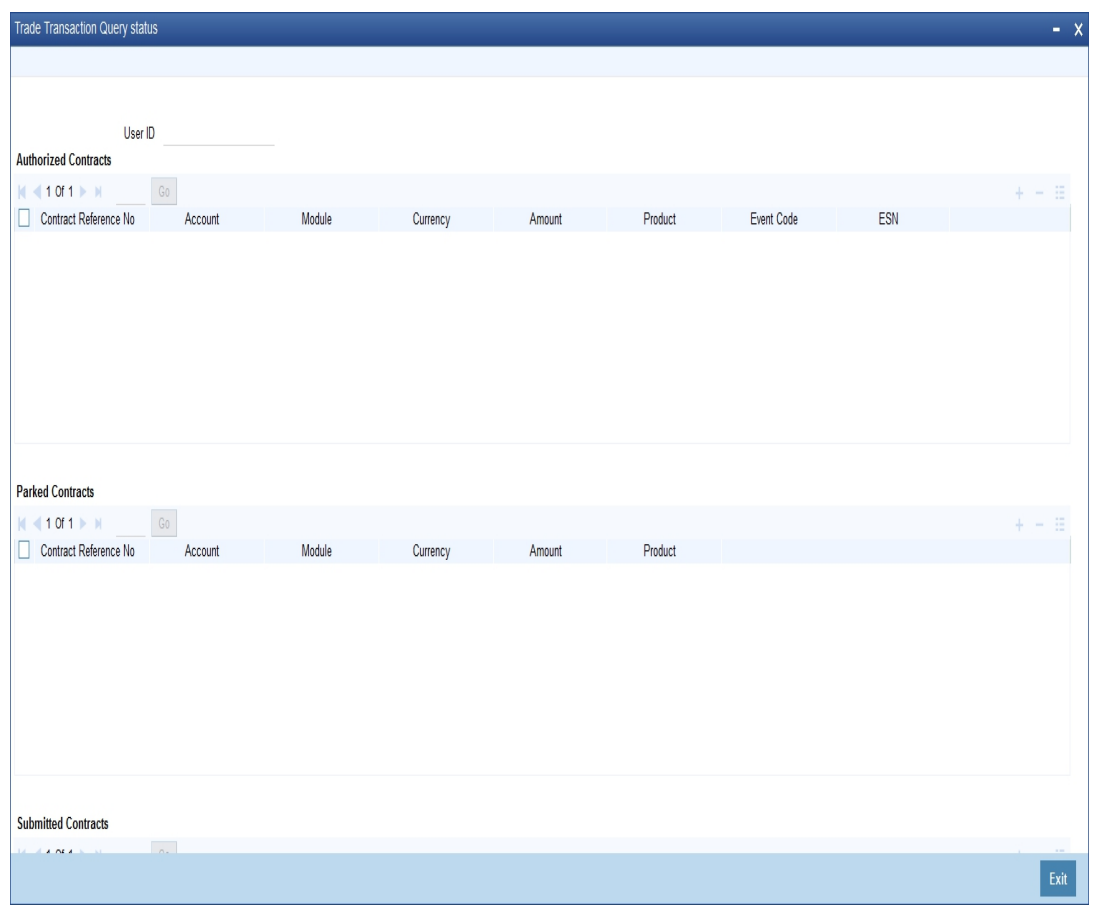

## <span id="page-31-0"></span>**4.6.2 Trade Re-assignment**

'Trade Re-assignment' Dashboard displays the list of trade contracts, which are on-hold. The Trade Supervisor of the bank can checks the number of contracts available with each User and can reassign the contracts to a different User, if needed. The Dashboard displays the following transaction details, after verifying the DFI mapped and validating if the 'Show Dashboard' check box is checked:

- User Id
- Contract Reference
- Account
- Module
- **•** Currency
- Amount
- Product

**Trade Reassignment** 

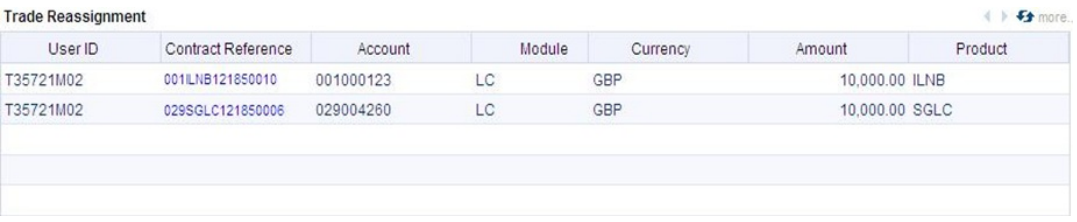

A hyperlink is provided to the 'Contract Reference' column. Click the link to invoke the corresponding 'Trade Re-assignment' screen with the contract details processed by the user.

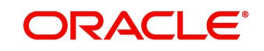

# <span id="page-32-0"></span>**4.6.3 EOD Exceptions**

'EOD Exceptions' Dashboard lists the EOD exceptions that Trade Supervisor has encountered for previous and current working day for a particular branch or based on Multibranch role mapping for that User.

*For further details on 'EOD Exceptions' Dashboard, refer 'EOD Exceptions' section under 'Loan Officer (Maker) Dashboard' section of this chapter.*

### <span id="page-32-1"></span>**4.6.4 Bulletin Board**

'Bulletin Board' Dashboard lists all or any of the following bulletin messages configured to you across all branches:

- Public news or messages
- Product information
- Policies and Notices of the bank
- System messages
- Adhoc or unplanned messages, if any.

*For further details on Bulletin Board Dashboard, refer 'Bulletin Board' section under 'Loan Officer (Maker) Dashboard' section of this chapter.*

# <span id="page-32-2"></span>**4.7 Branch Manager Dashboard**

Branch Manager supervises the daily operations of the Bank. Also, directs the bank branches and department, resolves the customer issues and ensures maintenance of service standards. The following Dashboards are made available to assist Branch Managers in their assignments:

- TDs maturing details To view list of TDs which are maturing in next 'X' days, based on the mature days
- $\bullet$  Loans maturing details To view list of loans which are maturing in next 'X' days, based on the mature days
- Business Opportunities To view list of customers who are eligible for the schemes in the current branch
- Watch list accounts To keep watch on the accounts with available amount less than the threshold amount
- Pending Authorization contracts To monitor the transactions which are pending for authorization
- Bulletin board To view the list of Bulletin messages received

This section contains the following topics

- [Section 4.7.1, "TDs Maturing Details"](#page-33-0)
- [Section 4.7.2, "Loans Maturing Details"](#page-33-1)
- [Section 4.7.3, "Business Opportunities"](#page-34-0)
- [Section 4.7.4, "Watch List Accounts"](#page-34-1)
- [Section 4.7.5, "Pending Authorization Contracts"](#page-35-0)
- [Section 4.7.6, "Bulletin Board"](#page-35-1)

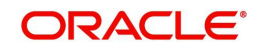

# <span id="page-33-0"></span>**4.7.1 TDs Maturing Details**

'TDs Maturing Details' Dashboard displays a list of TDs which are maturing in next 'X' days, based on the mature days maintained at 'RM Report Parameter' level, for the 'Branch manager' role. Both multi branch access and centralized role are supported for this Dashboard. The Dashboard displays the following transaction details, after verifying the DFI mapped, validating if the 'Show Dashboard' check box is checked, and verifying the multibranch accessibility:

- Customer ID
- Account No
- Account Class
- **•** Maturity Date
- Currency
- Amount Maturity Amount
- Telephone

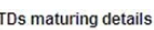

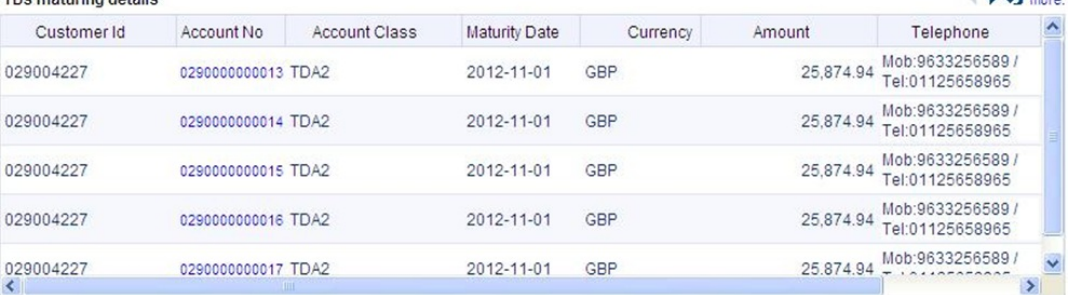

A hyperlink is provided to the 'Account Number' column. Click the link to invoke the corresponding 'TD Account' screen. The 'RM Report Parameters' facilitates configuration of the TD mature days.

## <span id="page-33-1"></span>**4.7.2 Loans Maturing Details**

'Loans Maturing Details' Dashboard displays a list of loans which are maturing in next 'X' days, based on the mature days maintained at 'RM Report Parameter' level, for the 'Branch manager' role. Both multi branch access and centralized role are supported for this Dashboard. The Dashboard displays the following CL, LE, CI, COM and MO contract details, after verifying the DFI mapped, validating if the 'Show Dashboard' check box is checked, and verifying the multi-branch accessibility:

- Customer ID
- Account Number
- **•** Maturity Date
- **Currency**
- Amount
- **•** Maturity Date
- Module Code
- Description

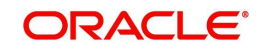

 $\triangle$  **K**  $\triangle$  more

### • Telephone

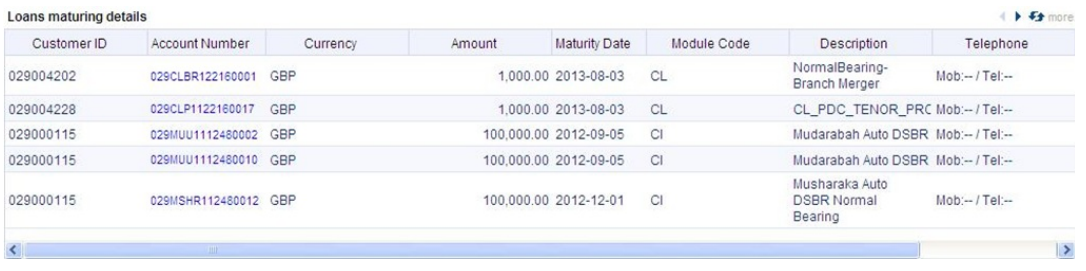

A hyperlink is provided to the 'Account Number' column. Click the link to invoke the corresponding 'Loan Account' screen. The 'RM Report Parameters' facilitates configuration of the Loan mature days.

### <span id="page-34-0"></span>**4.7.3 Business Opportunities**

'Business Opportunities' Dashboard displays list of customers who are eligible for the schemes in the current branch for the current date. Both multi branch access and centralized role are supported for this Dashboard. The Dashboard displays the following details, after verifying the DFI mapped and validating if the 'Show Dashboard' check box is checked:

- Customer ID
- Customer Name
- Scheme
- Scheme Description
- **Scheme End Date**
- Telephone

#### **Business Opportunities**

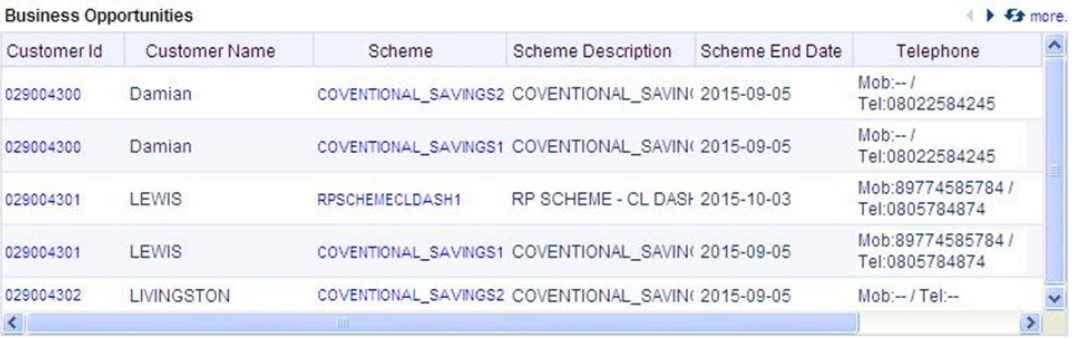

A hyperlink is provided to the 'Customer ID' and 'Scheme' column. Click 'Customer ID' link to invoke the corresponding 'Customer Scheme Linkages' screen. Click 'Scheme' link to invoke the corresponding 'Scheme Details' screen. Click 'More' to invoke the 'Scheme Summary' screen.

## <span id="page-34-1"></span>**4.7.4 Watch List Accounts**

Bank Manager of the bank monitors the accounts with available amount less than the threshold amount and then informs the customer to maintain the minimum threshold amount in the account. Both multi branch access and centralized role are supported for this Dashboard. The Dashboard displays the following details based on the negative balance threshold parameter maintained at 'RM Report parameterization' level, after verifying the DFI mapped, validating if the 'Show Dashboard' check box is checked, and verifying the multibranch accessibility:

Customer ID

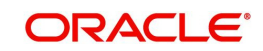

- Account Number CASA Account No
- **Account Description**
- Currency Account Currency
- Amount Available balance

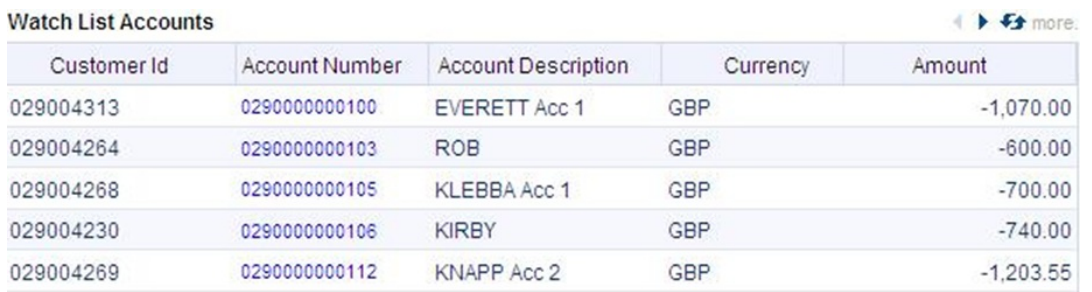

A hyperlink is provided to the 'Account Number' column. Click 'Account Number' link to invoke the corresponding 'Account Maintenance' screen.

## <span id="page-35-0"></span>**4.7.5 Pending Authorization Contracts**

Bank Manager of the bank monitors the accounts which are pending for authorization. The Dashboard displays the following details of loan, CASA, and TD accounts for the current branch, which are pending for approval, after verifying the DFI mapped and validating if the 'Show Dashboard' check box is checked:

- Customer ID
- Account Number Loan/CASA/TD
- **Currency**
- Amount
- Module Code
- Event

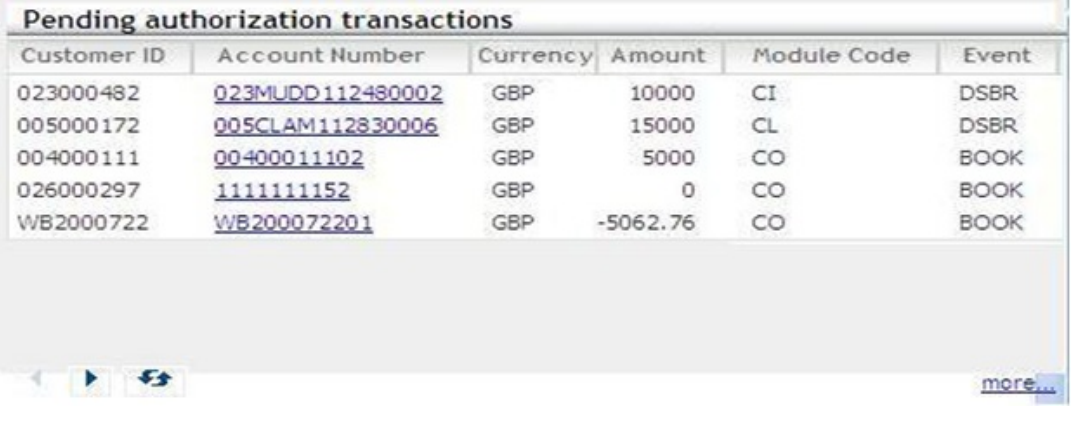

A hyperlink is provided to the 'Account Number' column. Click 'Account Number' link to invoke the corresponding 'Account Maintenance' screen.

## <span id="page-35-1"></span>**4.7.6 Bulletin Board**

'Bulletin Board' Dashboard lists all or any of the following bulletin messages configured to you across all branches:

• Public news or messages

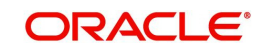

- **•** Product information
- Policies and Notices of the bank
- System messages
- Adhoc or unplanned messages, if any.

*For further details on Bulletin Board Dashboard, refer 'Bulletin Board' section under 'Loan Officer (Maker) Dashboard' section of this chapter.*

# <span id="page-36-0"></span>**4.8 Relationship Manager Dashboard**

Relationship Manager is the contact point for a customer within the bank. They communicate among different groups of people for complaints and to resolve problems. They also help the bank in improving trade by promoting the products, services, and solutions to the customers. The following Dashboards are made available to assist Relationship Managers in their assignments:

- Business Opportunities To view list of RM customers who are eligible for the schemes
- Business done for the month–Self To view the details of the business done by the Relationship Manager for the month
- Business done for the month–Team To view the details of the business done by the their sub-ordinates for the month
- Customer Upgrade/Downgrade To view the list of customers who had a change in the credit rating on the current date
- Loans & TD's maturing To view the list of Loans and TD accounts which will mature within the specified days
- Bulletin Board To view the list of Bulletin messages received

This section contains the following topics

- [Section 4.8.1, "Business Opportunities"](#page-36-1)
- [Section 4.8.2, "Business Done for the Month Self"](#page-37-0)
- [Section 4.8.3, "Business Done for the Month Team"](#page-37-1)
- [Section 4.8.4, "Customer Upgrade/Downgrade"](#page-38-0)
- [Section 4.8.5, "Loans & TDs Maturing"](#page-38-1)
- [Section 4.8.6, "Bulletin Board"](#page-39-0)

### <span id="page-36-1"></span>**4.8.1 Business Opportunities**

'Business Opportunities' Dashboard displays list of RM customers who are eligible for the schemas in the current branch for the current date. The Dashboard displays the following details, after verifying the DFI mapped and validating if the 'Show Dashboard' check box is checked:

- Customer ID
- Customer Name
- Scheme ID
- Scheme Description
- Scheme End Date

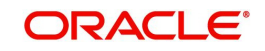

### Telephone

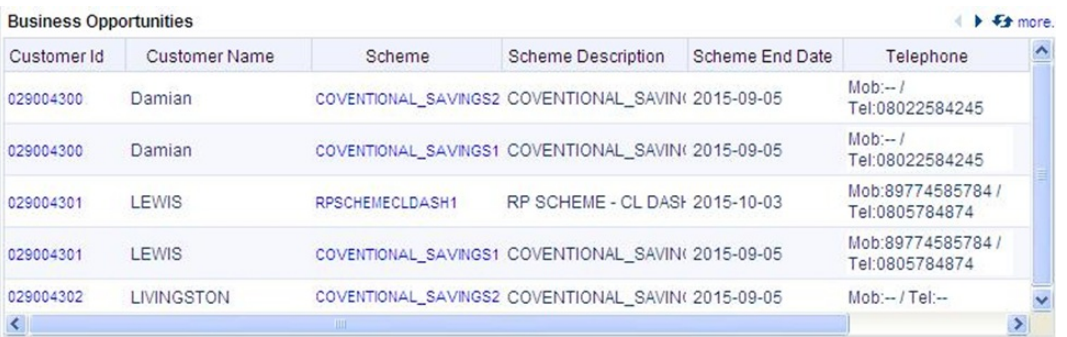

A hyperlink is provided to the 'Customer ID' and 'Scheme' column. Click 'Customer ID' link to invoke the corresponding 'Customer Scheme Linkages' screen. Click 'Scheme' link to invoke the corresponding 'Scheme Details' screen. Click 'More' to invoke the 'Scheme Summary' screen.

### <span id="page-37-0"></span>**4.8.2 Business Done for the Month – Self**

'Business Done for the Month – Self' Dashboard displays the details of the business done by the relationship manager for the month. It also lists the current local branch customers mapped to RM, the active accounts, and the sum of amount grouped based on the module, customer, product and currency. The Dashboard displays the following details for the loan, CASA, and TD accounts, after verifying the DFI mapped and validating if the 'Show Dashboard' check box is checked:

- Module Code
- Customer ID
- Product Code Transaction product code
- Currency
- Amount Transaction Amount (Loan Amount Financed/TD amount deposited/ CASA Available balance)

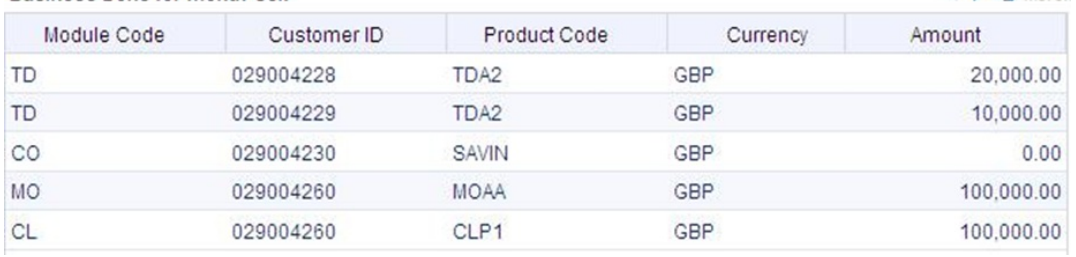

### **Business Done for month-Self**

### <span id="page-37-1"></span>**4.8.3 Business Done for the Month – Team**

'Business Done for the Month – Team' Dashboard displays the details of the business done by the RM and their sub-ordinates for the month. It also lists the current local branch customers mapped to RM's sub-ordinates, the active accounts, and the sum of amount grouped based on the module, customer, product, currency, and maker ID. The Dashboard displays the following details for the loan, CASA, and TD accounts, after verifying the DFI mapped and validating if the 'Show Dashboard' check box is checked:

- Module Code
- Customer ID
- Product Code Transaction product code
- Currency

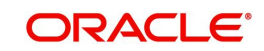

**↓ → ++** more

 Amount – Transaction Amount (Loan - Amount Financed/TD amount deposited/ CASA Available balance)

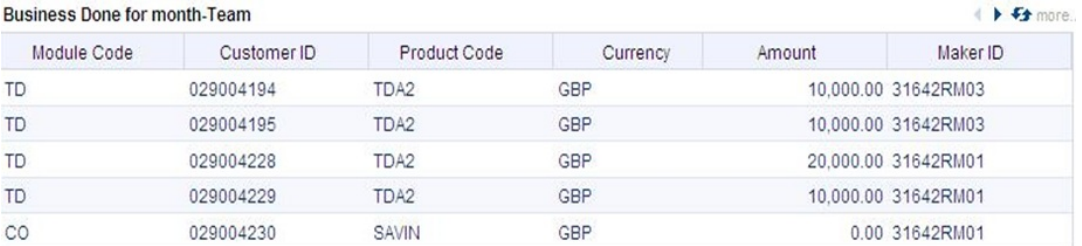

Maker Id – RM's sub-ordinate's ID

## <span id="page-38-0"></span>**4.8.4 Customer Upgrade/Downgrade**

'Customer Upgrade/Downgrade' Dashboard displays list of customers who had a change in the credit rating, on the current date. It lists the current local branch customers mapped to RM. This Dashboard lists customers mapped to logged RM, whose credit rating changed as on the current date. The Dashboard displays the following, after verifying the DFI mapped and validating if the 'Show Dashboard' check box is checked:

- Customer Id
- Previous Credit Rating
- **•** Latest Credit Rating

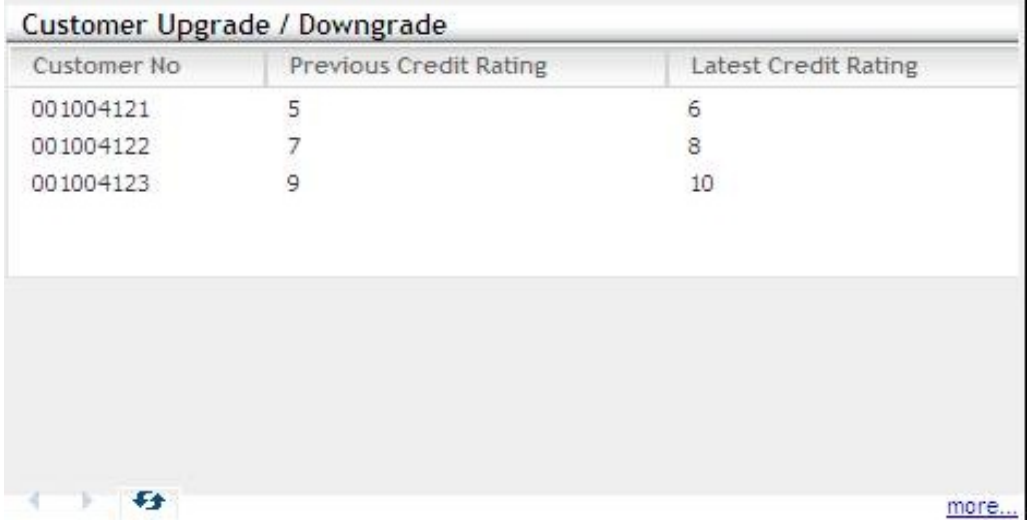

### <span id="page-38-1"></span>**4.8.5 Loans & TDs Maturing**

'Loans & TD's Maturing' Dashboard displays list of Loans and TD accounts which will mature within the specified days, based on the parameters maintained at 'RM Report Parameterization' level. It lists Loan and TD accounts in current branch, for customers mapped to logged RM. The Dashboard displays the following details for the CL, MO, CI, LE loan accounts, and TD accounts for the current branch, after verifying the DFI mapped and validating if the 'Show Dashboard' check box is checked:

- Customer ID
- Account No Loan/TD account No
- Module code
- Maturity Date TD maturity date/Loan Maturity date
- **Currency**

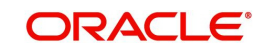

- Amount Loan Amount Financed/TD amount
- Maker ID

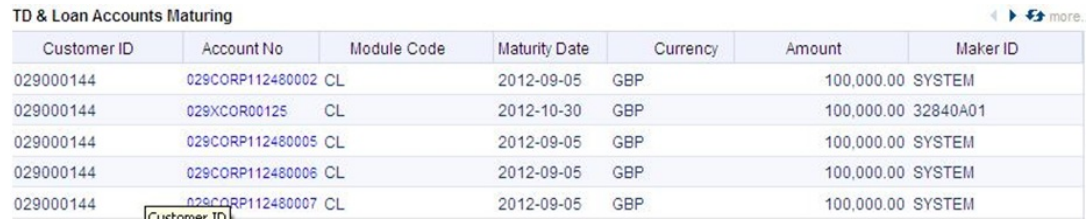

A hyperlink is provided to the 'Account Number' column. Click the link to invoke the corresponding 'Loan/TD Account Details' screen.

## <span id="page-39-0"></span>**4.8.6 Bulletin Board**

'Bulletin Board' Dashboard lists all or any of the following bulletin messages configured to you across all branches:

- Public news or messages
- Product information
- Policies and Notices of the bank
- System messages
- Adhoc or unplanned messages, if any.

*For further details on Bulletin Board Dashboard, refer 'Bulletin Board' section under 'Loan Officer (Maker) Dashboard' section of this chapter.*

# <span id="page-39-1"></span>**4.9 Origination Dashboards**

Oracle FLEXCUBE allows you to configure dashboards with multiple queues, count various queues and map dashboards to specific user roles or users.

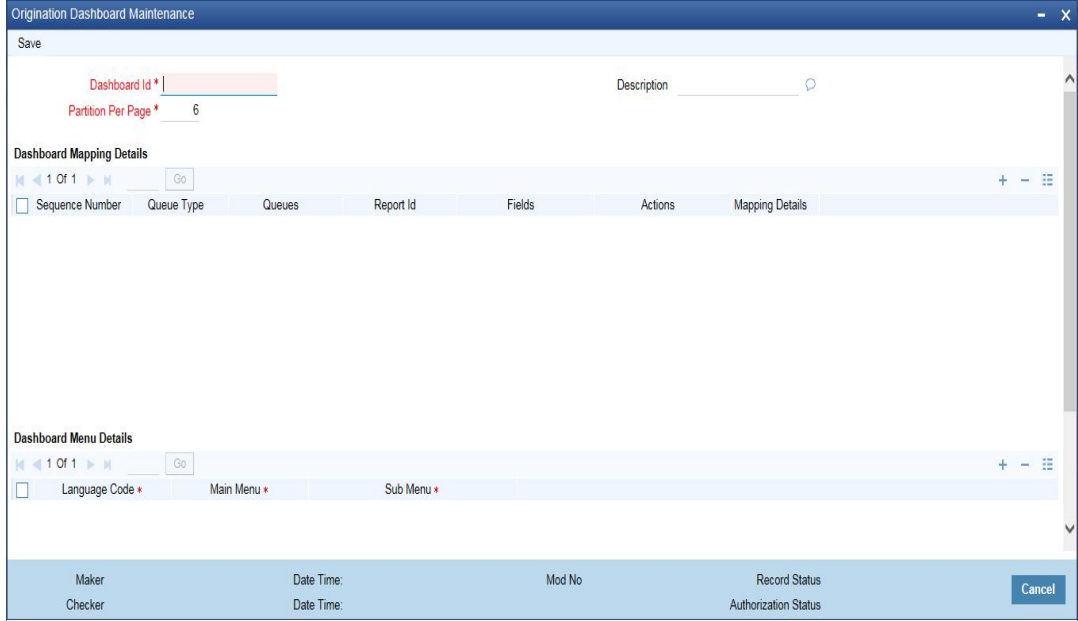

Following are the features of Origination Dashboards:

 Blow Up - On clicking the 'Blow Up' button, system gives a detailed view of the particular frame in the dashboard.

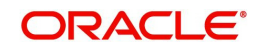

- Refresh On clicking the 'Refresh' button, system refreshes the particular frame in the dashboard.
- Filter Search On checking the 'Filter' box, system displays the filter criteria. Using the filter option, you can search a particular task in a particular queue dashboard as well as in all queue dashboards.
- Actions You can select task-specific actions such as Acquire, Copy, Release, Status, Resume, etc, on the dashboard queues.
- Tool Tip You can view the details of the task when you place the cursor on the Workflow Reference Number of a particular task in the queue frames of the dashboard.

### **Note**

Each dashboard has minimum one to maximum six frames.

Following are the pre-configured dashboards available in the system:

- Default Dashboard This dashboard lists the Assigned, Acquired, Pending, Completed, High Priority tasks along with the Action List which lists the Escalated, Expired, Aging, High Priority and Today queue count.
- Cancelled Applications This dashboard lists the cancelled Applications in Retail Lending, Corporate Lending, CASA and Trade.
- High Priority This dashboard lists the high priority Applications in Retail Lending, Corporate Lending, CASA and Trade.
- High Value This dashboard lists the high value Applications in Retail Lending, Corporate Lending, CASA and Trade.
- Quick View This dashboard can be mapped to the Quick View frame. It displays details such as task count in each category (Escalated, Expired, Aging, High Priority and Today queue count) and Assigned, Acquired and High Priority Queue Dashboard.

You can click on workflow reference number to launch the application. The system launches the queue on click of the queue name in the count dashboards.

In addition to the pre-configured dashboards, you can create additional dashboards using the 'Origination Dashboard Maintenance' screen.

*For more details on Origination Dashboard Maintenance', refer section titled, 'Maintaining Origination Dashboard Details' in chapter, 'Maintenances' in this User Manual.*

# <span id="page-40-0"></span>**4.10 Organizing Dashboards**

As mentioned earlier, you can position and sequence individual dashboards based on DFI mapping. The system facilitates filtering of Dashboards. The function ID assigned to each dashboard and the criteria based on which each Dashboard is filtered is detailed in the following table:

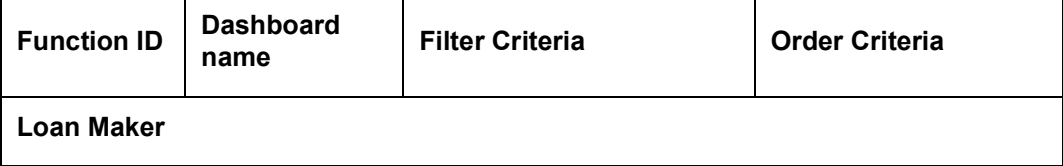

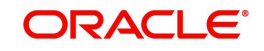

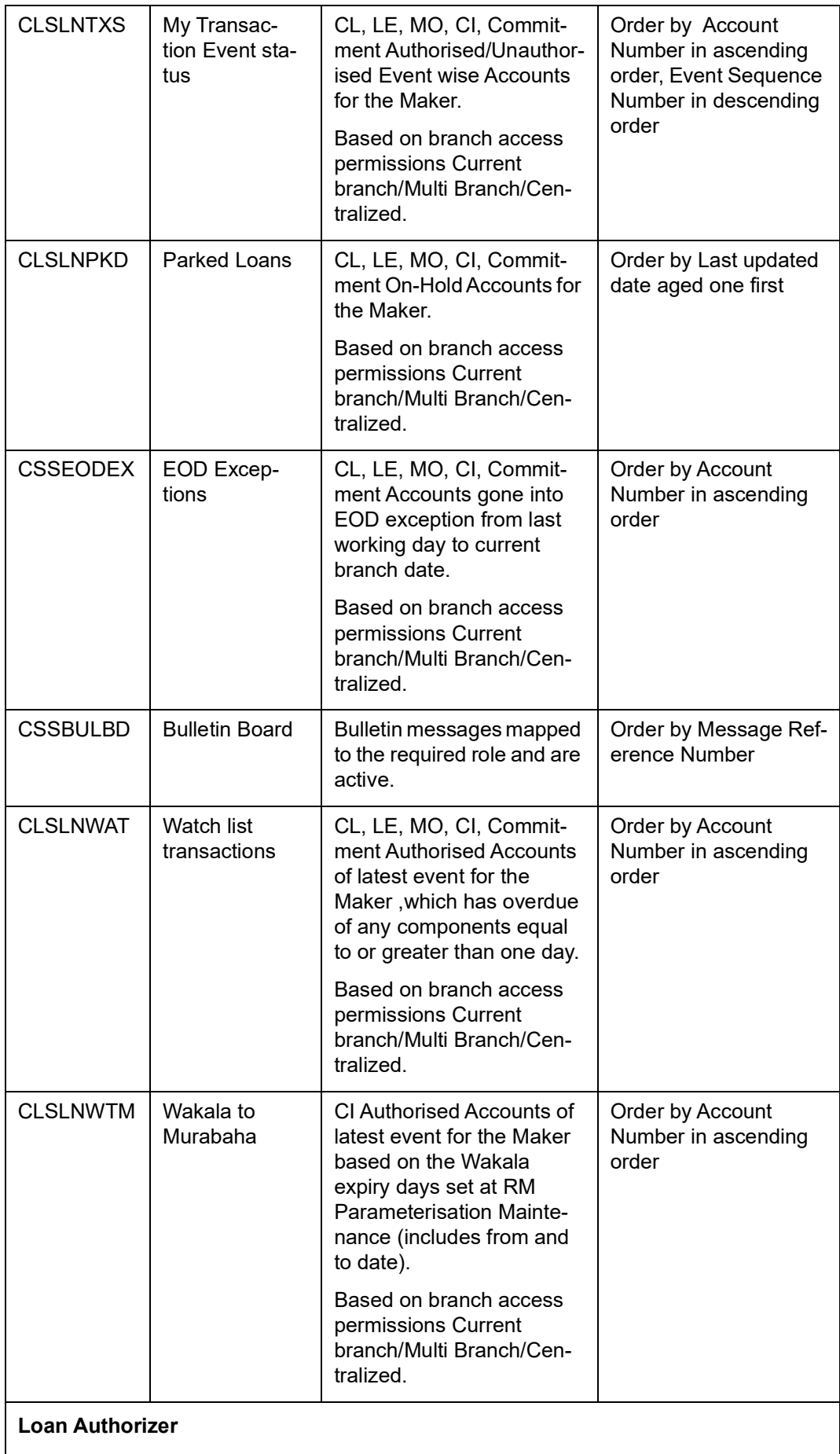

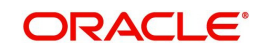

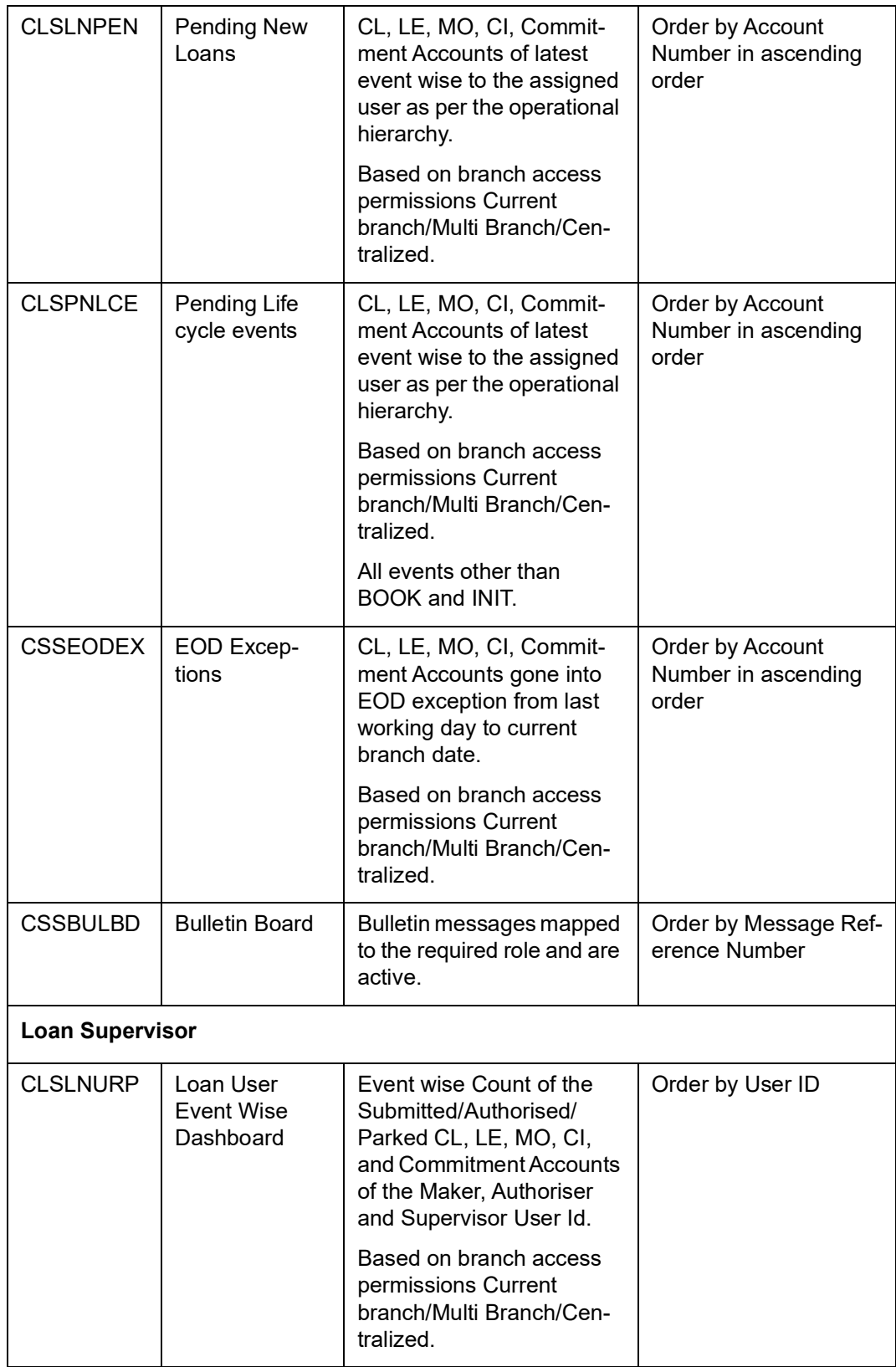

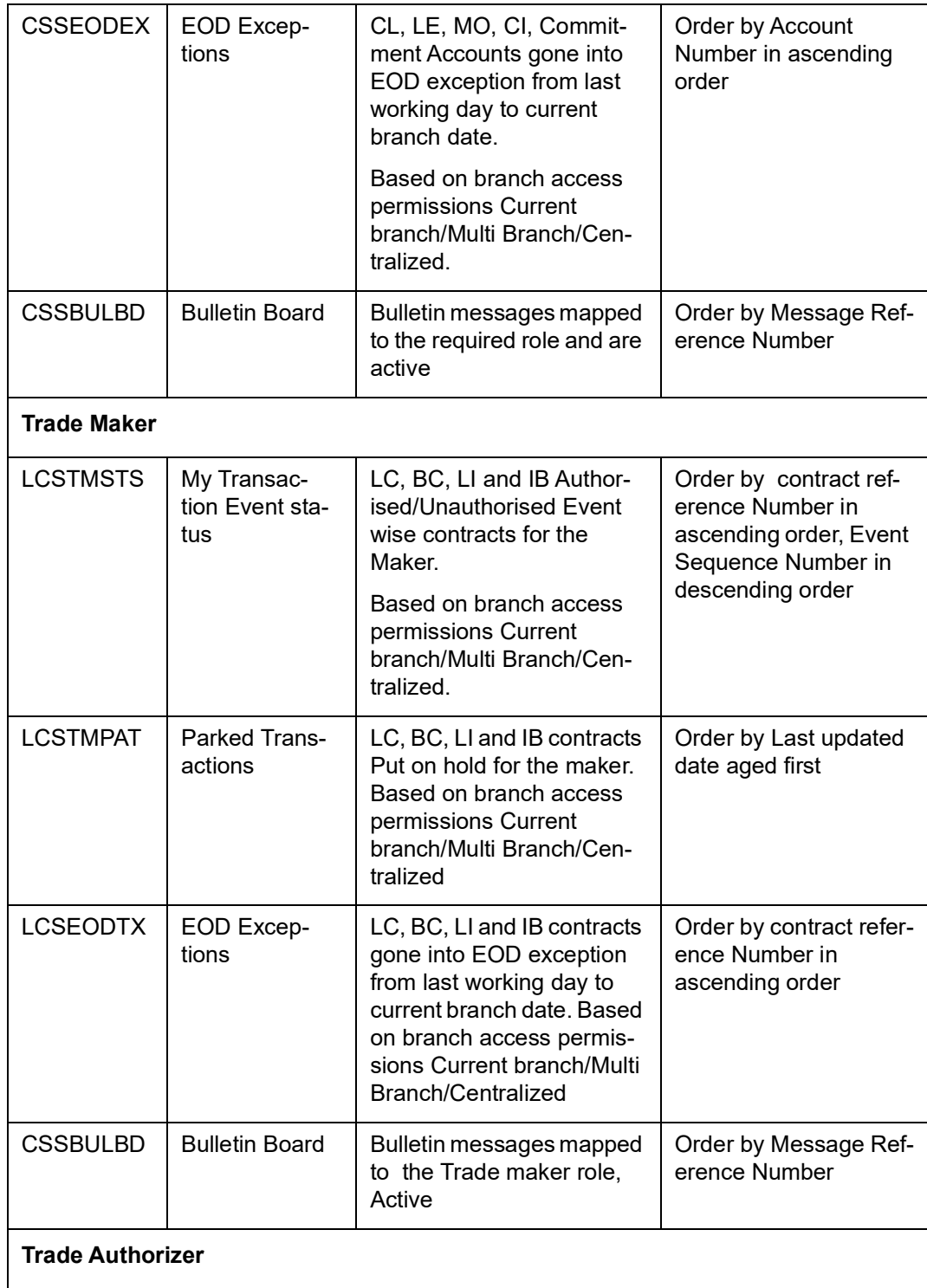

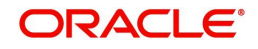

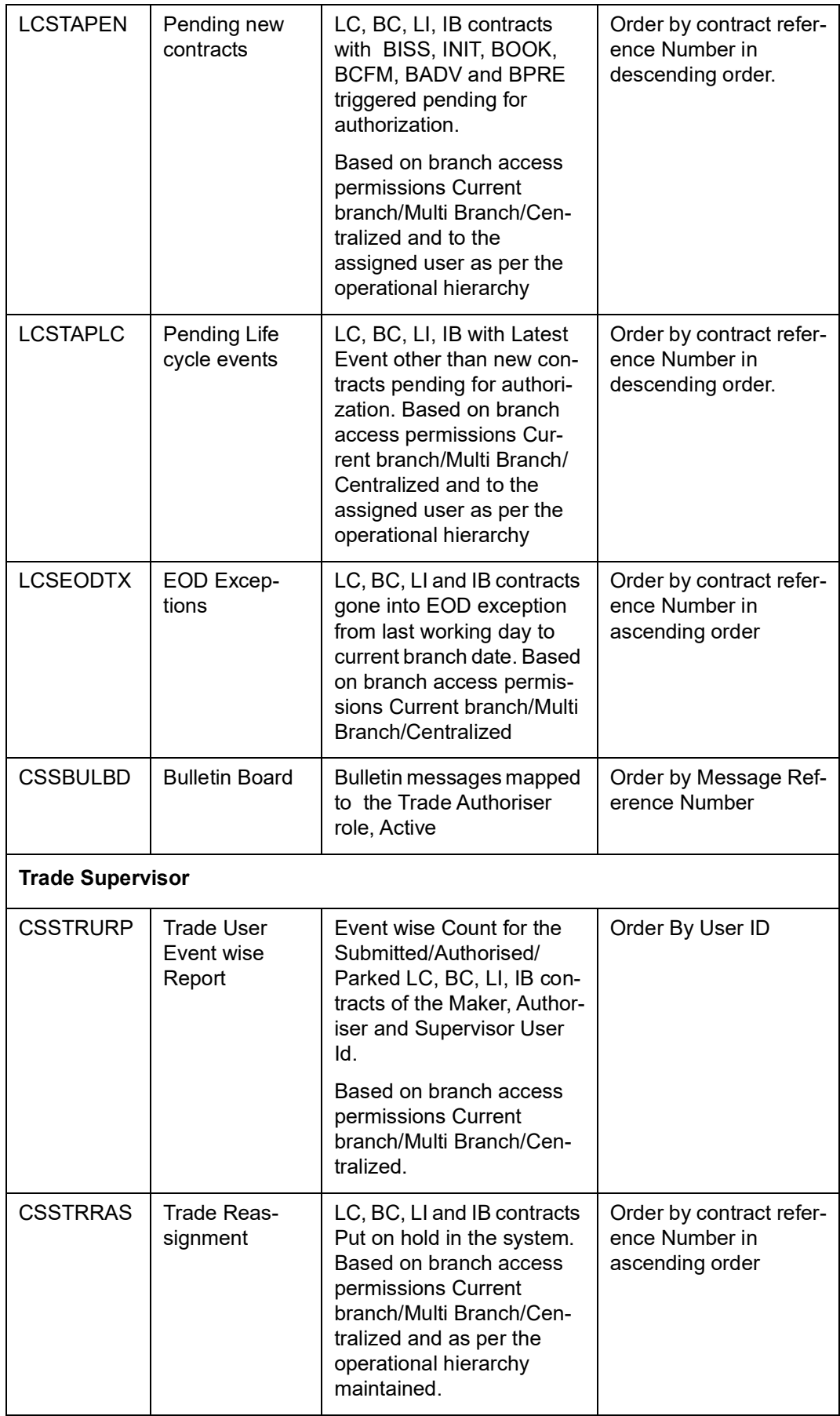

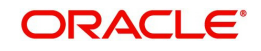

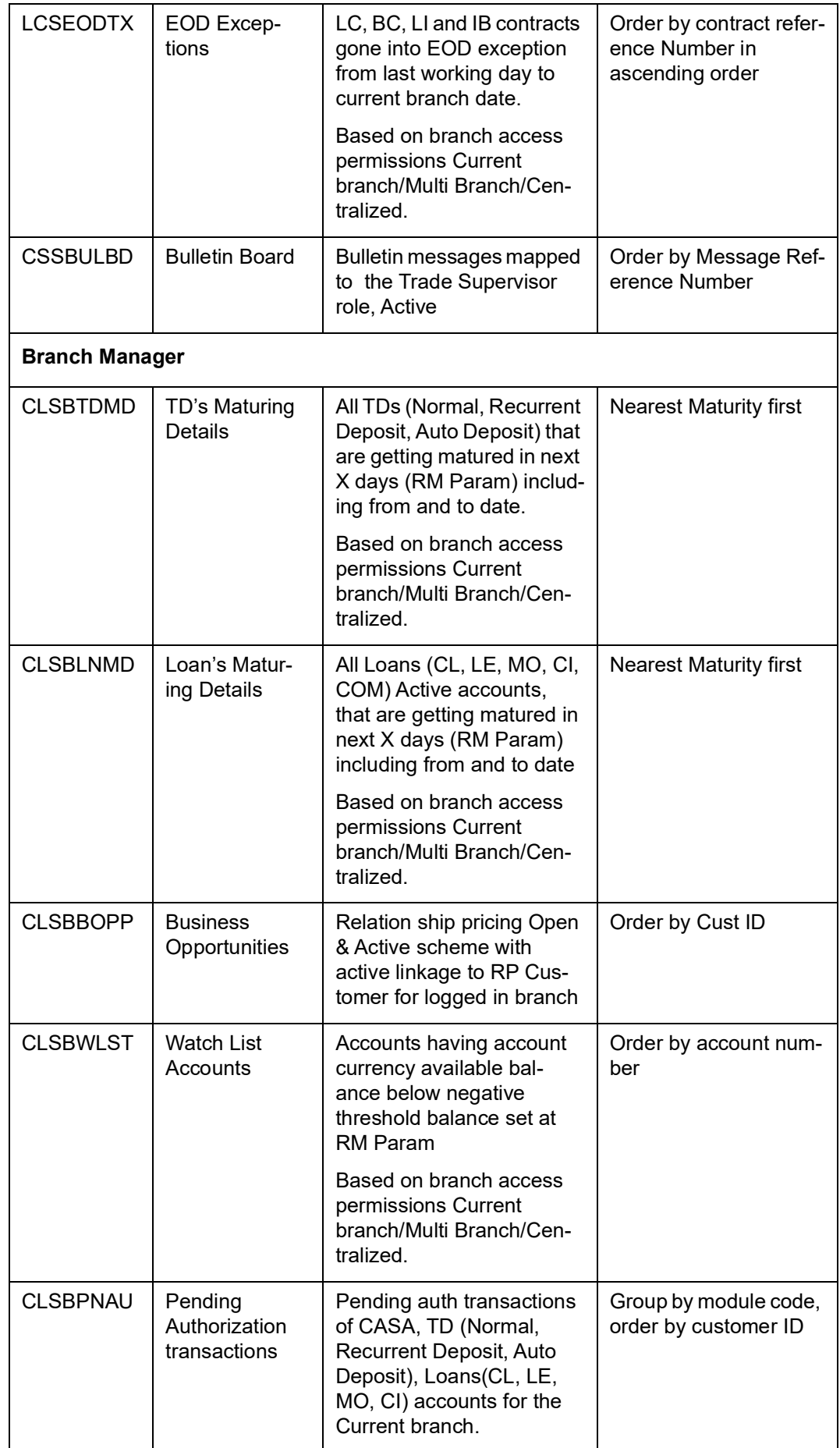

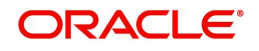

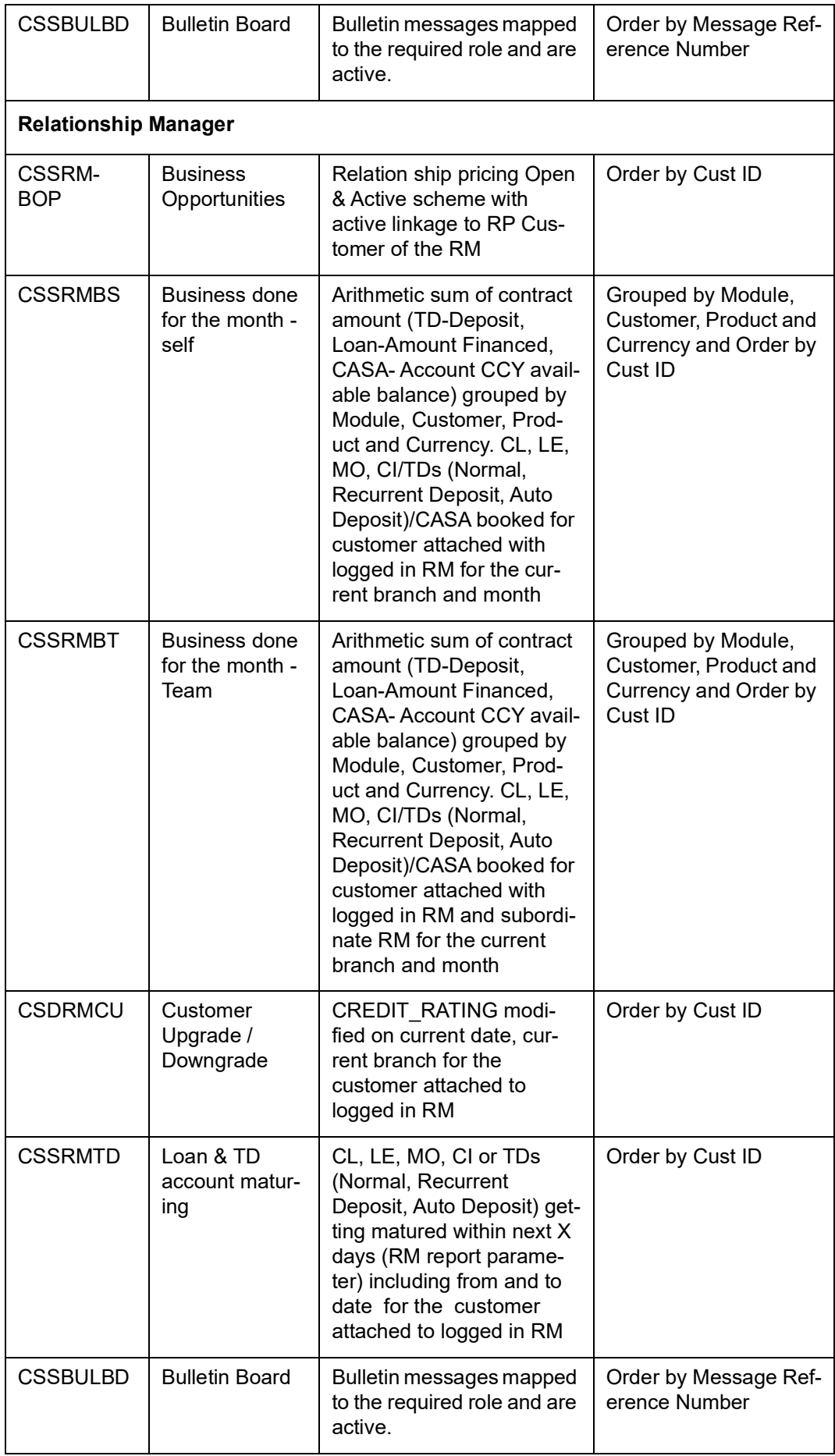

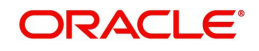

# **5. Function ID Glossary**

<span id="page-47-0"></span>**O** ORDDSHMT [......................3](#page-9-3)-1 ORDDSHRL [......................](#page-12-1) 3-4

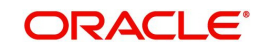